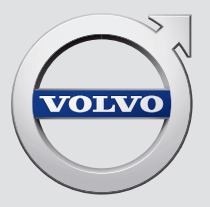

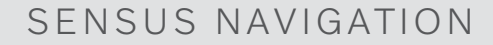

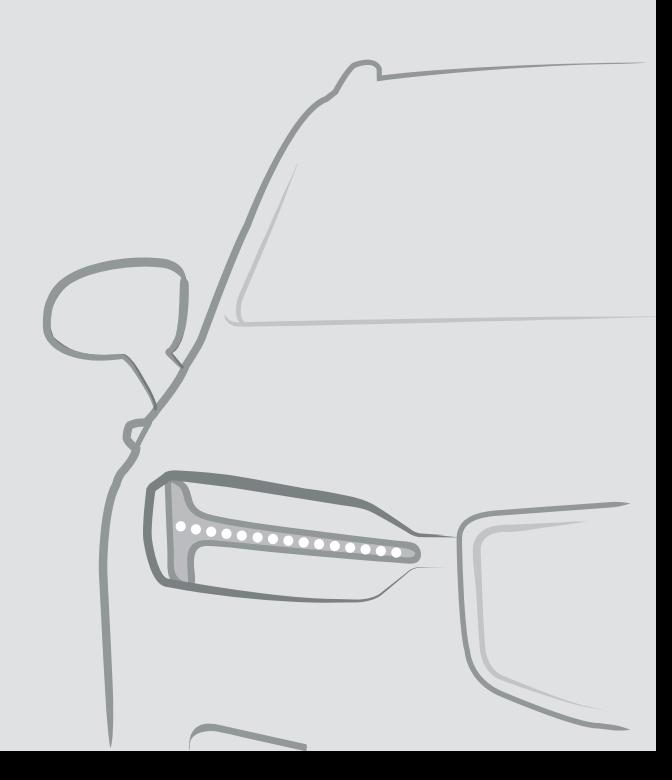

# SENSUS NAVIGATION

Sensus Navigation je satelitný dopravný informačný systém a systém navigácie po trase.

Náš produkt vďaka neustálemu vývoju zlepšujeme. Úpravy môžu spôsobiť, že informácie, popisy a ilustrácie v tomto doplnku sa líšia od vybavenia vo vozidle. Vyhradzujeme si právo na zmeny bez predchádzajúceho upozornenia.

# OBSAH

## NAVIGÁCIA

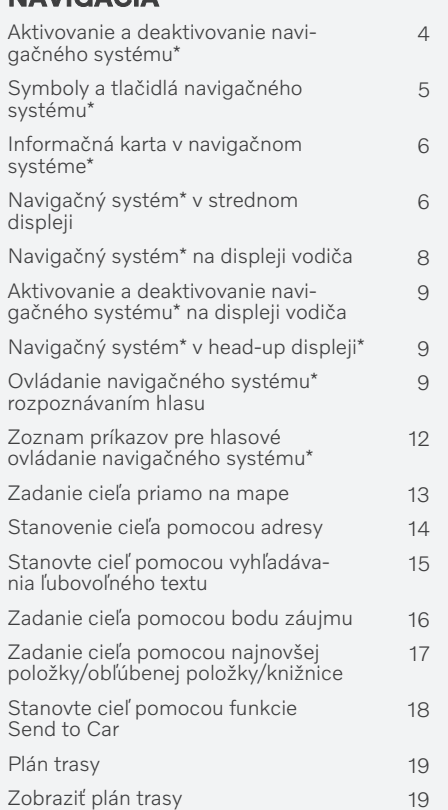

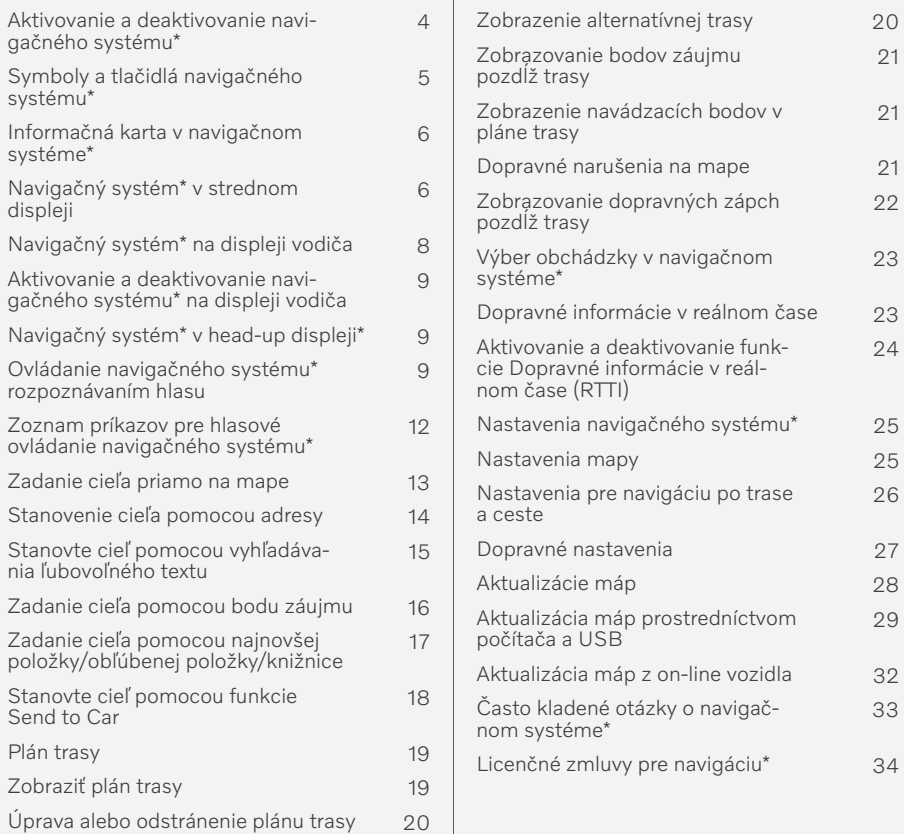

## ABECEDNÝ REGISTER

Abecedný register 37

#### <span id="page-5-0"></span>Aktivovanie a deaktivovanie navigačného systému**\***

Navigačný systém sa aktivuje automaticky pri otvorení dverí vodiča a deaktivuje sa len vtedy, keď vodič opustí vozidlo a zamkne ho.

#### Aktivácia navigácie

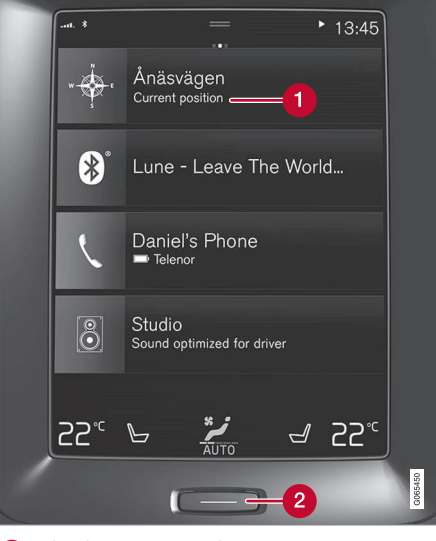

Dlaždica navigačného systému

Tlačidlo Domov Ω

Obrázok mapy zobrazíte na stredovom displeji ťuknutím na hornú dlaždicu (1) vo východiskovom zobrazení.

Ak stredový displej nezobrazuje dlaždicu navigačného systému − krátko stlačte raz tlačidlo Domov (2) a potom ťuknite na dlaždicu navigačného systému (1).

Potom sa zobrazí mapa aktuálnej oblasti s vozidlom označeným modrým trojuholníkom.

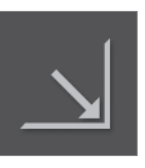

Stlačením tohto symbolu sa zobrazí obraz mapy na celom stredovom displeji.

### UPOZORNENIE

Zapamätajte si nasledovné:

- Obráťte celú svoju pozornosť na cestu a zariaďte si to tak, aby ste sa mohli plne sústrediť na jazdu.
- Dodržujte platné dopravné predpisy a pri jazde uplatňujte správny úsudok.
- Niektoré odporúčania môžu byť z dôvodu poveternostných podmienok alebo ročného obdobia s vplyvom na stav vozovky menej spoľahlivé.

#### Deaktivácia navigácie

Navigačný systém nie je možné vypnúť, ale vždy funguje na pozadí − vypne sa len vtedy, keď vodič zamkne a opustí vozidlo.

#### $\bigodot$ [POZNÁMKA](https://voice.cbg.com:443/cmsweb/workspace/item/metadata/details.do?io=6f1763b2e27d006ac0a801e800ec9b80&version=3&language=sk&variant=SK)

Navigačný systém je k dispozícii aj pri vypnutom motore. Keď kapacita batéria príliš klesne, systém sa vypne.

- Navigačný systém\* [v strednom displeji](#page-7-0) [\(str. 6\)](#page-7-0)
- [Navigačný systém](#page-9-0)\* na displeji vodiča [\(str. 8\)](#page-9-0)
- [Navigačný systém](#page-10-0)\* v head-up displeji\*  $(str. 9)$
- [Ovládanie navigačného systému](#page-10-0)\* rozpoz[návaním hlasu \(str. 9\)](#page-10-0)
- [Symboly a tlačidlá navigačného systému](#page-6-0)\* [\(str. 5\)](#page-6-0)

#### <span id="page-6-0"></span>Symboly a tlačidlá navigačného systému**\***

Mapa na stredovom displeji zobrazuje symboly a farby, ktoré poskytujú informácie o rôznych cestách a oblasti okolo vozidla a danej trasy. Panel nástrojov s rôznymi tlačidlami pre rôzne nastavenia je vľavo.

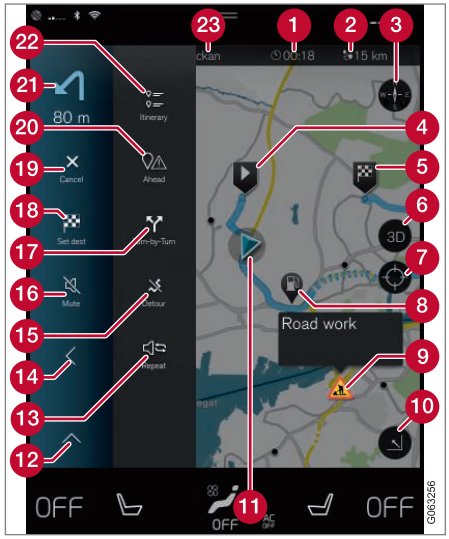

Symboly a tlačidlá na mape Čas príchodu/zostávajúci čas jazdy

- **R** Kompas/zmeny medzi severom a smerom jazdy hore
- Spustenie  $\bullet$
- Cieľ/konečný cieľ A
- Zmení zobrazenie mapy medzi 2D a 3D
- Obnovte mapu, ak chcete sledovať vozidlo
- Bod záujmu (POI<sup>1</sup>)
- **O** Dopravné informácie
- **Minimalizuje (rozšírené zobrazenie) alebo** maximalizuje obraz mapy (na celú obrazovku)
- **Contact** Vozidlo na plánovanej trase
- **Minimalizuje pole nástrojov**
- Zopakovať aktuálne hlasové navádzanie
- **Minimalizuje pole nástrojov**
- **G** Vypočítať obchádzku
- Hlasové navádzanie dočasne zapnuté/ vypnuté
- Zobrazí zoznam s navádzacími bodmi plánu trasy
- Určenie cieľov/medziľahlých cieľov
- **C** Zruší navádzanie
- **20** Zobrazí zoznam bodov záujmu plánu trasy (POI<sup>1</sup> ) a dopravné informácie
- $\Omega$ i Ďalší manéver
- **Plán trasy a alternatívna trasa**
- Cieľ/konečný cieľ

- [Informačná karta v navigačnom systéme](#page-7-0)\* [\(str. 6\)](#page-7-0)
- [Dopravné narušenia na mape \(str. 21\)](#page-22-0)
- [Dopravné informácie v reálnom čase](#page-24-0) [\(str. 23\)](#page-24-0)
- [Zobrazovanie dopravných zápch pozdĺž](#page-23-0) [trasy \(str. 22\)](#page-23-0)

Vzdialenosť do cieľa

<sup>1</sup> Point of Interest

#### <span id="page-7-0"></span>Informačná karta v navigačnom systéme**\***

Všetky ikony na mape, ako napríklad cieľová destinácia, prechodná destinácia a uložené obľúbené položky, majú informačnú kartu, ktorá sa otvorí po ťuknutí na ikonu.

Po zatlačení na informačnú kartu sa zobrazí malá karta, po dvoch zatlačeniach sa zobrazí väčšia karta s viacerými informáciami. Obsah a možnosti informačnej karty sa líšia v závislosti od typu ikony.

Napríklad pomocou označeného bodu záujmu (POI<sup>2</sup> ) si vodič môže vybrať:

- Spustiť navigáciu poloha sa uloží ako cieľ
- Pridať prej. bod poloha sa uloží ako prechodný cieľ (zobrazí sa iba v uvedenom cieli)
- Uložiť poloha sa uloží do knižnice
- Odstrániť z itineráru poloha sa odstráni, ak je zahrnutá v itinerári
- POI v blízkosti body záujmu, keď sa objaví poloha vozidla

#### Súvisiace informácie

- [Plán trasy \(str. 19\)](#page-20-0)
- [Zadanie cieľa pomocou bodu záujmu](#page-17-0) [\(str. 16\)](#page-17-0)
- 2 Point of Interest

• [Zobrazovanie bodov záujmu pozdĺž trasy](#page-22-0) [\(str. 21\)](#page-22-0)

#### Navigačný systém**\*** v strednom displeji

Navigačný systém sa prezentuje a ovláda niekoľkými rôznymi spôsobmi, napr. pomocou stredného displeja.

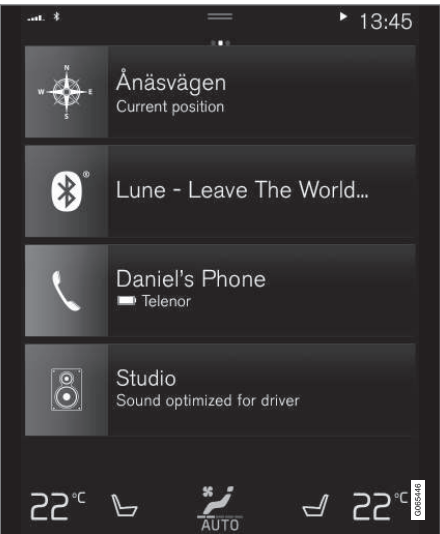

Všetky nastavenia navigačného systému sa definujú pomocou stredného displeja. Tu vodič nastaví spôsob zobrazenia mapy alebo zadá cieľ.

Ak sa obrázok mapy nezobrazuje na strednom displeji – ťuknite na hornú dlaždicu (pre navigačný systém).

#### Kde som?

Akú geografickú polohu má teraz vozidlo?

• Stlačte symbol vozidla (modrý trojuholník) - informácie sa zobrazia priamo na mape.

#### Na mape nájdite symbol vozidla

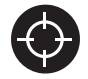

Po priblížení a oddialení a pohybe po mape môže byť niekedy ťažké nájsť cestu späť do polohy vozidla. Stlačením nitkového kríža vynulujete mapu

tak, aby nasledovala symbol vozidla.

#### Sever alebo smer jazdy nahor na mape

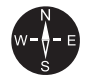

Existujú dva spôsoby zobrazenia pohybu vozidla vo vzťahu k mape. Stláčaním symbolov prepínate medzi mapou otočenou severom alebo smerom jazdy nahor.

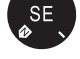

Keď je mapa zobrazená so severom smerujúcim nahor, symbol vozidla sa

na mape pohybuje v aktuálnom smere kompasu. Ak sa symbol vozidla na mape posunie doľava, vozidlo ide na západ.

Keď symbol vozidla smeruje nahor, mapa sa otáča pod symbolom vozidla v závislosti od toho, ako sa vozidlo otáča. Symbol kompasu smeruje na sever (N) na mape a stred kompasu ukazuje smer, ktorým je vozidlo nasmerované:

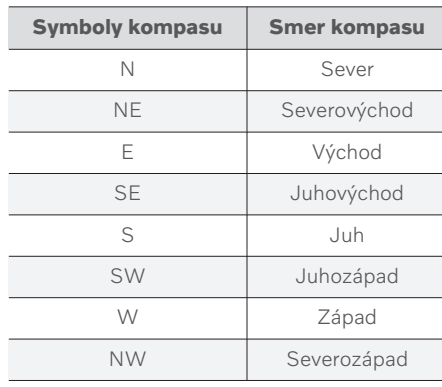

#### 2D alebo 3D zobrazenie

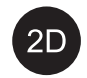

Ťuknutím na symboly môžete prepínať medzi 2D a 3D zobrazením.

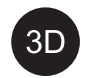

Pre 3D zobrazenie je smer jazdy vozidla vždy zobrazený smerom nahor. Mapa sa otáča pod symbolom vozidla v závislosti od toho, ako sa vozidlo otáča. Symbol kompasu ukazuje, ktorým smerom je sever (N) na mape a stred kompasu ukazuje smer, ktorým je predná časť vozidla nasmerovaná. Mierka mapy sa nezobrazuje v režime 3D.

V 2D zobrazení je mapa zobrazená so severom smerujúcim nahor a symbol vozidla sa na mape pohybuje v aktuálnom smere kompasu.

#### Priblíženie

Zväčšite mapu dvojitým ťuknutím na stredový displej dvakrát rýchlo za sebou alebo umiestnením dvoch prstov na stredový displej a ich oddelením smerom von.

#### Oddialenie

Mapu oddialite jedným ťuknutím dvoma prstami na strednom displeji alebo potiahnutím dvoch prstov spolu na strednom displeji.

#### Rolovanie

Položte jeden prst na mapu, potiahnite ho v požadovanom smere a uvoľnite ho. Funkcia rolovania je možná len s maximalizovanou mapou, nie minimalizovanou.

#### Zobrazenie prepínania nadpisov

Maximalizujte mapu a zatlačte na nadpis mapy v hornej časti stredového displeja.

- <span id="page-9-0"></span>|| Vyberte si medzi nasledujúcimi zobrazeniami ako nadpisu na mape:
	- 1. Cieľ Destination, čas príchodu (ETA) alebo zostávajúci čas jazdy (RTA) a vzdialenosť do cieľa (Distance). Ak chcete vybrať ETA alebo RTA, pozrite si časť "Nastavenia pre navigáciu na trase a ceste".
	- 2. Aktuálna poloha ako adresa (Address) alebo ako súradnice (Coordinates). Keď sú zobrazené súradnice, zobrazí sa aj nadmorská výška (Altitude). Pre výber medzi adresou a súradnicami si pozrite časť "Nastavenia mapy".

#### Súvisiace informácie

- [Nastavenia navigačného systému](#page-26-0)\* [\(str. 25\)](#page-26-0)
- Navigačný systém\* na displeji vodiča (str. 8)
- [Navigačný systém](#page-10-0)\* v head-up displeji\* [\(str. 9\)](#page-10-0)
- [Nastavenia pre navigáciu po trase a ceste](#page-27-0) [\(str. 26\)](#page-27-0)
- [Nastavenia mapy \(str. 25\)](#page-26-0)

#### Navigačný systém**\*** na displeji vodiča

Navigačný systém sa prezentuje a ovláda niekoľkými rôznymi spôsobmi, napr. pomocou displeja vodiča.

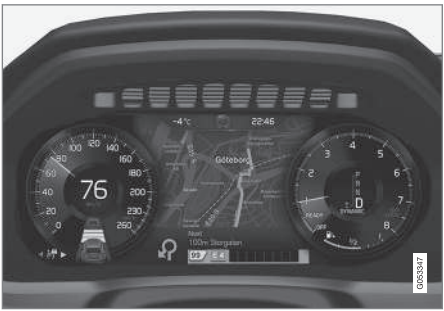

Mapa sa zobrazuje len na 12-palcovom displeji vodiča.

Počas jazdy sa vodič riadi hlasovými pokynmi a inštrukciami na displeji vodiča. Zobrazenie mapy na displeji vodiča je možné aktivovať aj bez nastaveného cieľa.

#### Klávesnica na pravej strane volantu a displej vodiča

Tlačidlá klávesnice na pravej strane volantu môžu byť použité na správu niektorých funkcií navigačného systému, napr. Zaveď ma domov a Zrušiť navigovanie. Ak sa na displeji vodiča zobrazí hlásenie, musí sa najprv potvrdiť alebo odmietnuť, aby sa zobrazila ponuka.

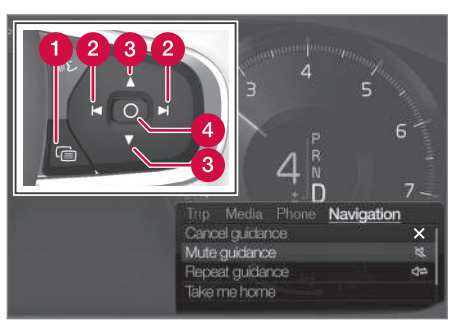

- Otvorenie/zatvorenie ponuky Ponuka sa zatvorí automaticky po určitej dobe nečinnosti alebo po výbere niektorej z možností.
- Prechádzanie medzi ponukami. Ω
- Prechádzanie medzi možnosťami ponuky.
- Potvrďte alebo zvýraznite možnosť.

- [Aktivovanie a deaktivovanie navigačného](#page-10-0) systému\* [na displeji vodiča \(str. 9\)](#page-10-0)
- Navigačný systém\* [v strednom displeji](#page-7-0) [\(str. 6\)](#page-7-0)
- [Navigačný systém](#page-10-0)\* v head-up displeji\*  $(str. 9)$

#### <span id="page-10-0"></span>Aktivovanie a deaktivovanie navigačného systému**\*** na displeji vodiča

Navigačný systém sa automaticky zobrazí na displeji vodiča, keď je nastavený cieľ. Navigačný systém možno tiež zobraziť bez konkrétneho cieľa.

- 1. Potiahnite pohľad zhora na stredovom displeji smerom nadol.
- 2. Stlačte Nastavenia.
- 3. Stlačte My Car → Displeje → Informácie na displeji vodiča.
- 4. Stlačte rádiové tlačidlo Zobraziť mapu a zobrazí sa navigačný systém na displeji vodiča bez zadaného cieľa.

#### Súvisiace informácie

• [Navigačný systém](#page-9-0)\* na displeji vodiča [\(str. 8\)](#page-9-0)

#### Navigačný systém**\*** v head-up displeji**\***

Navigačný systém sa prezentuje a ovláda niekoľkými rôznymi spôsobmi, napr. pomocou head-up displeja.

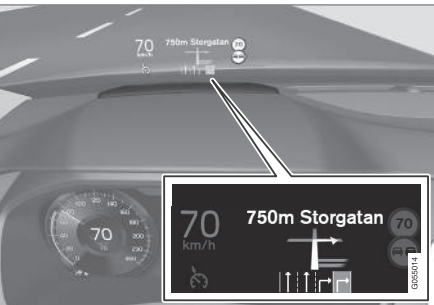

Navigačný systém na čelnom skle.

Vodič môže prijímať navádzanie a informácie z navigačného systému pomocou head-up displeja v dolnej časti čelného skla.

Dá sa nastaviť, či sa má navigačný systém zobrazovať na head-up displeji, ako aj poloha informačného poľa.

#### Súvisiace informácie

- Navigačný systém\* [v strednom displeji](#page-7-0) [\(str. 6\)](#page-7-0)
- [Navigačný systém](#page-9-0)\* na displeji vodiča [\(str. 8\)](#page-9-0)

#### Ovládanie navigačného systému**\*** rozpoznávaním hlasu

Ak je vaše vozidlo vybavené systémom Sensus Navigation, môžete použiť hlasové ovládanie na vyslovenie hlasových príkazov za účelom ovládania častí navigačného systému.

#### Spustiť navigáciu

Tu nájdete úvod k tomu, ako začať používať hlasové ovládanie, aby ste mohli ovládať navigačný systém vo vozidle.

#### Ak chcete aktivovať navigačný príkaz

- Stlačte tlačidlo rozpoznávania hlasu na volante  $\mathbb{R}$ :
	- > Teraz môžete zadávať príkazy, napr. "Navigácia", ktorý spustí navigačný rozhovor a zobrazí príklady príkazov.

### [POZNÁMKA](https://voice.cbg.com:443/cmsweb/workspace/item/metadata/details.do?io=1102976a9d23f031c0a801510aad45d3&version=1&language=sk&variant=SK)

Rozpoznávanie hlasu nepodporujú všetky systémové jazyky. Podporované jazyky sú zvýraznené symbolom «¿ v zozname dostupných systémových jazykov. Podrobnejšie informácie nájdete v časti o nastavení rozpoznávania hlasu.

#### Požitie hlasového ovládania pre získanie smeru k adrese

Ak chcete získať smer k určitej adrese, použite hovorený príkaz Go to, za ktorým nasleduje

- $|$ adresa. Dôležité je poradie, v akom je adresa zadaná. Ak chcete získať smer k adrese prostredníctvom hlasového ovládania, musí byť adresa uvedená v nasledujúcom poradí: (1) adresa ulice; (2) číslo ulice; (3) mesto; podľa nasledujúceho príkladu:
	- 1. Zadajte príkaz Go to.
		- > Teraz môžete zadať adresu, pre ktorú chcete získať smer.
	- 2. Uveďte adresu ulice, napr. "King Street"
	- 3. Uveďte číslo ulice, napr. "5".
	- 4. Uveďte mesto, napr. "Gothenburg".
		- > V tomto prípade kombinovaný príkaz potom bude: "Go to King Street 5, Gothenburg". Za predpokladu, že sa adresa nachádza v systéme, dostanete teraz smer k danej adrese.

#### Použitie hlasového ovládania pre získanie smeru k adrese v inej krajine alebo inom kraji

Váš navigačný systém nainštaluje súbory máp pre krajinu alebo kraj, kde vozidlo rozpozná svoju polohu. To znamená, že ak chcete získať smer aj po prekročení hraníc krajiny alebo kraja, musíte najprv systému oznámiť krajinu alebo kraj, v ktorom sa nachádza vaša požadovaná adresa cieľa. Vykonáte to pomocou príkazu Change country alebo Change state.

(Príkaz Change state sa primárne používa v USA. Príkaz Change country sa použil v príklade nižšie.)

- 1. Zadajte príkaz Change country.
	- > Teraz môžete zadať krajinu v adresa, do ktorej chcete získať smer, napr. "Nórsko".
- 2. Teraz zadajte adresu, pre ktorú chcete získať smer, podľa rovnakého postupu ako v časti "Použitie hlasového ovládania pre získanie smeru k adrese".
	- > V tomto scenári sa kombinovaný príkaz rozdelí do 2 čiastkových príkazov:
		- 1. "Change country, Nórsko"
		- 2. "Go to Brána Karl Johans 22, Oslo"

Za predpokladu, že adresa sa nachádza v systéme, dostanete smer k adrese Brána Karl Johans 22, Oslo, Nórsko prostredníctvom vášho navigačného systému.

#### $\left| \right)$ [POZNÁMKA](https://voice.cbg.com:443/cmsweb/workspace/item/metadata/details.do?io=221aabca832a20e6c0a80151035bd118&version=1&language=sk&variant=SK)

Po zmene krajiny sa pokúste v jazyku cieľovej krajiny zadať adresu, na ktorú chcete ísť. Je to nevyhnutné, pretože systémove rozpoznávanie sa automaticky zmení na jazyk zvolenej krajiny.

#### Použitie hlasového ovládania na získanie smeru k adrese uvedenej v polohe Domov

Ak ste vo svojom navigačnom systéme zadali adresu ako polohu Domov, môžete použiť hovorený príkaz na získanie smeru k danej polohe.

- Zadajte príkaz Take me home.
	- > Ak má navigačný systém uloženú východiskovú polohu, dostanete teraz smer k danej polohe.

#### Použitie hlasového ovládania na získanie smeru na miesto, obchod alebo inú konkrétnu spoločnosť bez udania presnej adresy

Váš navigačný systém môžete použiť na získanie smeru na konkrétne miesta alebo konkrétny druh spoločnosti, tzv. body záujmu(POI<sup>3</sup>). Medzi body záujmu patria napríklad reštaurácie, hotely, čerpacie stanice, múzeá alebo pamiatky a orientačné body.

Použite príkaz Search na vyhľadanie bodu záujmu. Môžete vyhľadávať konkrétne body záujmu ako aj kategórie bodov záujmu.

<sup>3</sup> Point Of Interest

#### $\left( \widehat{\mathbf{I}}\right)$ [POZNÁMKA](https://voice.cbg.com:443/cmsweb/workspace/item/metadata/details.do?io=feff48ff7d6a9b77c0a801514226ee0c&version=1&language=sk&variant=SK)

Je dôležité, ktorý príkaz sa rozhodnete použiť na získanie pokynov k rôznym alternatívam. Vezmite, prosím, na vedomie, že ak sa chcete presunúť na bod záujmu, použite Search príkaz. Je to odlišné od smerovania na konkrétne adresy. Potom sa musí použiť Go to príkaz.

#### Vyhľadanie konkrétneho miesta alebo spoločnosti

[Názov POI] tu znamená konkrétne miesto alebo spoločnosť, tzv. bod záujmu, napr. hotel, reštaurácia, mestský park atď.

- 1. Zadajte príkaz Search.
	- > Teraz môžete uviesť konkrétny bod záujmu, pre ktorý chcete získať smer.
- 2. Uveďte [Názov POI] napríklad "Castle Forest".
	- > V tomto prípade kombinovaný príkaz potom bude: "Search Castle Forest". Za predpokladu, že sa miesto nachádza v systéme, dostanete teraz smer k danému miestu.

#### Vyhľadať kategóriu bodu záujmu, napr. obchody, hotely, reštaurácie, múzeá alebo iné pamiatky a orientačné body alebo spoločnosti

[Kategória POI] sa tu vzťahuje na konkrétne typy miest alebo spoločnosti, tzv. body záujmu, napr. hotely, reštaurácie, múzeá atď.

- 1. Zadajte príkaz Search.
	- > Teraz môžete určiť typ bodu záujmu, ktorý chcete nájsť a získať k nemu smer.
- 2. Uveďte [Kategória POI] napríklad "reštaurácia".
	- > V tomto prípade kombinovaný príkaz potom bude: "Search reštaurácia". Navigačný systém bude teraz vyhľadávať reštaurácie nachádzajúce sa v blízkosti vozidla a okolo neho, čo vedie k zobrazeniu zoznamu na displeji vodiča. Zoznam, ktorý sa objaví, obsahuje návrhy, ktoré systém vytvoril na základe vášho príkazu. Kategórie a blízke výsledky sú v hornej časti a čím nižšia je relevantnosť, ktorú má daný návrh, tým nižšie sa to zobrazí v zozname.

Keďže hľadáte kategóriu v tomto príklade, je vhodné zvoliť si kategóriu, ktorá je najbližšie k vášmu vyhľadávaniu.

- 3. Vyberte kategóriu najvhodnejšiu pre váš cieľ vyhľadávania v zozname, v tomto prípade "reštaurácia (reštaurácie)", a to vyslovením čísla riadka, v ktorom sa táto možnosť zobrazí na displeji vodiča.
	- > Teraz môžete vidieť výsledky vyhľadávania a vybrať možnosť, ktorá vám vyhovuje.

#### Použitie hlasového ovládania na zastavenie smeru

Ak chcete zastaviť smer a všetky medziľahlé ciele a konečný cieľ, môžete to urobiť pomocou hovoreného príkazu.

- Zadajte príkaz Clear itinerary.
	- > Navigačný systém zastaví smer a vymaže všetky medziľahlé ciele a cieľové miesto pozdĺž plánu trasy.

#### Ako zadať poštové smerovacie číslo a číslo domu

Číselné príkazy sa uvádzajú odlišne v závislosti od funkcie, ktorá sa má ovládať:

- "Poštové smerovacie čísla musia byť hovorené individuálne, číslo po čísle, napr. nula tri jeden dva dva štyri štyri tri (03122443).
- Čísla domov možno hovoriť jednotlivo alebo v skupinách, napr. dva dva alebo dvadsaťdva (22). Pre niektoré jazyky je tiež možné uviesť ich spolu so stovkami, napr. 19 sto 22 (1922). Pre angličtinu a

<span id="page-13-0"></span> $|$ holandčinu je možné uviesť niekoľko skupín v sekvencii, napr. dvadsaťdva dvadsaťdva (22 22). Pre angličtinu možno použiť frázu dvojité alebo trojité, napr. dvojitá nula (00). Čísla môžu byť zadané v rozsahu 0-2300.

#### Súvisiace informácie

• Zoznam príkazov pre hlasové ovládanie navigačného systému\* (str. 12)

#### Zoznam príkazov pre hlasové ovládanie navigačného systému**\***

Hlasovými povelmi je možné aktivovať viacero funkcií navigačného systému. Ich zoznam je uvedený nižšie.

Stlačte « na pravom tlačidlovom poli na volante a povedzte jeden z nasledujúcich príkazov:

- · "Navigácia" Spustí navigačný dialóg a zobrazí príklady príkazov.
- "Take me home" Navádzanie je zadané do pozície Domov.
- "Go to [Mesto]" Určuje mesto ako cieľ. Príklad "Choď do Londýna".
- "Go to [Adresa]" Určuje adresu ako cieľ. Adresa musí obsahovať mesto a ulicu. Príklad "Choď na 5 King's Road, Londýn".
- "Add intersection" Spustí dialóg, v ktorom musia byť zadané dve ulice. Cieľovým miestom sa potom stane križovatka špecifikovaných ulíc.
- "Go to [PSČ]" Určuje PSČ ako cieľ. Príklad "Choď na 1 2 3 4 5".
- "Go to [kontakt]" Určuje ako cieľ adresu z telefónneho zoznamu. Príklad "Choď k Robinovi Smithovi".
- "Search [Kategória POI]" Vyhľadáva priľahlé body záujmu (POI) v rámci určitej kategórie (napr. reštaurácie)<sup>4</sup> . Ak chcete, aby bol zoznam zoradený pozdĺž trasy povedzte "**Pozdĺž trasy"**, keď je zobrazený zoznam výsledkov.
- "Search [Kategória POI] v [Mesto]" Vyhľadáva body záujmu (POI) v rámci určitej kategórie a mesta. Zoznam výsledkov je zoradený podľa centrálneho bodu mesta. Príklad "Hľadať reštauráciu v Londýne".
- "Search **[Názov POI]"**. Príklad "Hľadať Kielder Forest".
- $Chanae country/Chanae state<sup>5,6" -</sup>$ Zmení oblasť vyhľadávania pre navigáciu.
- "Show favourites" Zobrazuje uložené pozície na displeji vodiča.
- "Clear itinerary" Vymaže všetky uložené medziľahlé ciele a cieľové miesto v itinerári.
- "Repeat voice guidance" Zopakuje posledné vyslovené pokyny.
- "Turn off voice guidance" Vypne hlasové navádzanie.
- "Turn on voice quidance" Spustí vypnuté hlasové navádzanie.

<sup>4</sup> Používateľ má možnosť volať POI alebo ho určiť ako cieľ.

<sup>5</sup> V európskych krajinách sa namiesto "štát" používa "krajina".

<sup>6</sup> Pre Brazíliu a Indiu sa oblasť vyhľadávania zmení prostredníctvom stredového displeja.

<span id="page-14-0"></span>Vo všeobecnosti možno použiť nasledujúce príkazy bez ohľadu na situáciu:

- "Repeat" zopakuje poslednú hlasovú inštrukciu v prebiehajúcom dialógu.
- "Help" spustí pomocný dialóg. Systém odpovedá príkazmi dostupnými v aktuálnej situácii, výzvou alebo príkladom.
- Hlasové ovládanie je možné ukončiť v oboch prípadoch, keď je systém ticho, aj keď hovorí.
	- "Cancel" ukončí dialóg, keď je systém ticho.
	- Stlačte a podržte , kým nie je počuť dve pípnutia – dialóg sa ukončí, aj keď systém hovorí.

#### Adresy

Po zadaní adresy je oblasť vyhľadávania definovaná ako predvolená oblasť vyhľadávania v navigačnom systéme. Je možné prepnúť na inú vyhľadávaciu oblasť. Ak nová oblasť vyhľadávania používa iný jazyk ako zvolený systémový jazyk, systém automaticky prepne na iný rozpoznávací nástroj. Preto uveďte adresu v jazyku používanom v novej oblasti vyhľadávania.

### **DOZNÁMKA**

Všimnite si, že adresy je možné vyhľadávať iba pre krajiny alebo štáty, pre ktoré je navigačný systém vopred nastavený. Ak chcete vyhľadať adresy v inej krajine alebo štáte, musíte najprv zmeniť oblasť vyhľadávania.

#### [POZNÁMKA](https://voice.cbg.com:443/cmsweb/workspace/item/metadata/details.do?io=1102976a9d23f031c0a801510aad45d3&version=1&language=sk&variant=SK)  $\left| \mathrm{G} \right|$

Rozpoznávanie hlasu nepodporujú všetky systémové jazyky. Podporované jazyky sú zvýraznené symbolom «¿ v zozname dostupných systémových jazykov. Podrobnejšie informácie nájdete v časti o nastavení rozpoznávania hlasu.

#### Súvisiace informácie

• [Ovládanie navigačného systému](#page-10-0)\* rozpoz[návaním hlasu \(str. 9\)](#page-10-0)

### Zadanie cieľa priamo na mape

Cieľ je možné zadať v navigačnom systéme rôznymi spôsobmi\* − označenie bodu na mape vaším prstom jedným z nich. V mnohých prípadoch je najjednoduchšie prejsť na požadovanú polohu na mape a ťuknúť na ňu prstom.

- 1. Skontrolujte, či je zobrazenie mapy v režime maximálneho zobrazenia.
- 2. Prechádzajte na mape, kým sa nezobrazí požadovaná poloha.
- 3. Stlačte a podržte danú polohu − vytvorí sa ikona a otvorí sa ponuka.
- 4. Vyberte možnosť Prejsť sem − spustí sa navádzanie.

#### Vymažte ikonu.

Ak chcete vymazať ikonu z polohy:

• Vyberte Vymazať

#### Nastavenie polohy na ikone

Ak chcete nastaviť polohu na ikone:

• Ťuknite a podržte ikonu, presuňte ju na požadované miesto a pustite ju.

- [Plán trasy \(str. 19\)](#page-20-0)
- [Stanovenie cieľa pomocou adresy](#page-15-0) [\(str. 14\)](#page-15-0)
- [Stanovte cieľ pomocou vyhľadávania ľubo](#page-16-0)[voľného textu \(str. 15\)](#page-16-0)

- <span id="page-15-0"></span>• [Zadanie cieľa pomocou bodu záujmu](#page-17-0) [\(str. 16\)](#page-17-0)
- [Zadanie cieľa pomocou najnovšej položky/](#page-18-0) [obľúbenej položky/knižnice \(str. 17\)](#page-18-0)
- [Stanovte cieľ pomocou funkcie Send to](#page-19-0) [Car \(str. 18\)](#page-19-0)
- [Nastavenia pre navigáciu po trase a ceste](#page-27-0) [\(str. 26\)](#page-27-0)

### Stanovenie cieľa pomocou adresy

Cieľ je možné zadať v navigačnom systéme rôznymi spôsobmi\* – výber adresy je jedným z nich.

1. Keď je mapa zobrazená, rozbaľte pole nástrojov pomocou šípky nadol na ľavej strane a stlačte tlačidlo Nast. cieľ.

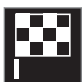

- > Obrázok mapy sa zmení na voľné vyhľadávanie textu.
- 2. Stlačte Adresa.
- 3. Nie je potrebné vyplniť všetky polia. Napríklad pri ceste do mesta stačí zadať iba krajinu a mesto. Navigácia je tak zadaná do centra mesta.
- 4. Vyberte jednu z dostupných možností textového poľa a typ pomocou klávesnice na stredovom displeji:
	- Krajina/Štát/Provincia
	- Mesto/Územie/PSČ
	- Adresa
	- Číslo
	- Križov.

Pre vozidlá s Volvo On Call\* je možné tiež odosielať adresy a destinácie do navigačného

systému vozidla prostredníctvom aplikácie Volvo On Call a Volvo On Call servisného centra<sup>7</sup> .

- [Plán trasy \(str. 19\)](#page-20-0)
- [Zadanie cieľa priamo na mape \(str. 13\)](#page-14-0)
- [Stanovte cieľ pomocou vyhľadávania ľubo](#page-16-0)[voľného textu \(str. 15\)](#page-16-0)
- [Zadanie cieľa pomocou bodu záujmu](#page-17-0) [\(str. 16\)](#page-17-0)
- [Zadanie cieľa pomocou najnovšej položky/](#page-18-0) [obľúbenej položky/knižnice \(str. 17\)](#page-18-0)
- [Stanovte cieľ pomocou funkcie Send to](#page-19-0) [Car \(str. 18\)](#page-19-0)
- [Nastavenia pre navigáciu po trase a ceste](#page-27-0) [\(str. 26\)](#page-27-0)
- [Informačná karta v navigačnom systéme](#page-7-0)\* [\(str. 6\)](#page-7-0)

<sup>7</sup> Platí len pre určité trhy.

#### <span id="page-16-0"></span>Stanovte cieľ pomocou vyhľadávania ľubovoľného textu

Cieľ možno nastaviť v navigačnom systéme\* rôznymi spôsobmi – vyhľadávaním ľubovoľného textu, napríklad vyhľadávanie možno urobiť pomocou telefónnych čísel, poštových smerovacích čísel, ulíc, súradníc alebo bodov záujmu (POI8).

Klávesnicu na stredovom displeji možno použiť na zadanie väčšiny znakov a na vyhľadávanie cieľov.

1. Keď je mapa zobrazená, rozbaľte pole nástrojov pomocou šípky nadol na ľavej strane a stlačte tlačidlo Nast. cieľ.

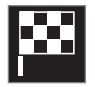

- > Obrázok mapy sa zmení na voľné vyhľadávanie textu.
- 2. Do vyhľadávacieho poľa zadajte vyhľadávaný reťazec alebo nastavením filtra obmedzte počet výsledkov.
	- > Priebežné výsledky vyhľadávania sa zobrazujú počas zadávania znakov.

3. Keď vyhľadávanie poskytne požadované výsledky – ťuknite na vyhľadaný výsledok a zobrazte informačnú kartu a vyberte pokračovať, ak chcete použiť vyhľadaný výsledok.

Keď vyhľadávanie ponúkne príliš veľa výsledkov – ťuknite na Pokročilý filter a vyberte miesto, okolo ktorého chcete vyhľadávať, a potom vyberte pokračovať s použitím vyhľadania:

- Okolo vozidla
- Okolo cieľa sa zobrazí iba vtedy, keď sa zadá cieľ.
- Po trase sa zobrazí iba vtedy, keď sa zadá cieľ.
- Okolo bodu na mape

#### Súradnice

Cieľ tiež môžno stanoviť pomocou súradníc na mape.

• Zadajte napríklad "S 58.1234 V 12.5678" a ťuknite na Hľadať.

Body na kompase S, V, J a Z možno zadať rôznymi spôsobmi napr. v zhode s nasledovným:

N 58,1234 E 12,5678 (s medzerami)

N58,1234 E12,5678 (bez medzier)

58,1234N 12,5678E (s bodom na kompase po súradnici)

58,1234-12,5678 (so spojovníkom bez bodu na kompase)

Môžete použiť čiarku [,] namiesto bodky [.], ak chcete.

#### Súvisiace informácie

- [Plán trasy \(str. 19\)](#page-20-0)
- [Zadanie cieľa priamo na mape \(str. 13\)](#page-14-0)
- [Stanovenie cieľa pomocou adresy \(str. 14\)](#page-15-0)
- [Zadanie cieľa pomocou bodu záujmu](#page-17-0) [\(str. 16\)](#page-17-0)
- [Zadanie cieľa pomocou najnovšej položky/](#page-18-0) [obľúbenej položky/knižnice \(str. 17\)](#page-18-0)
- [Stanovte cieľ pomocou funkcie Send to](#page-19-0) [Car \(str. 18\)](#page-19-0)
- [Nastavenia pre navigáciu po trase a ceste](#page-27-0) [\(str. 26\)](#page-27-0)

8 Point of Interest

#### <span id="page-17-0"></span>Zadanie cieľa pomocou bodu záujmu

Cieľ je možné zadať v navigačnom systéme rôznymi spôsobmi\* - výber bodu záujmu (POI9) je jedným z nich.

1. Keď je mapa zobrazená, rozbaľte pole nástrojov pomocou šípky nadol na ľavej strane a stlačte tlačidlo Nast. cieľ.

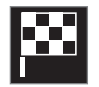

- > Obrázok mapy sa zmení na voľné vyhľadávanie textu.
- 2. Stlačte POI.
- 3. Ťuknite na požadovaný filter (niektoré možnosti zobrazujú iba nastavený cieľ alebo prechodný cieľ):
	- Blízko vozidla
	- Blízko cieľa
	- Blízke prechodné ciele
	- Po trase
	- Okolo bodu na mape
- 4. Vyhľadajte a vyberte požadovaný bod záujmu.
	- > Zobrazí sa informačná karta.

5. Vyberte položku Spustiť navigáciu alebo Pridať cieľ. bod.

Mnohé POI (napr. reštaurácie) majú podradené kategórie (napr. rýchle občerstvenie).

V nastaveniach mapy môžete zmeniť, ktoré POI by mali byť zobrazené na mape. Toto nastavenie nemá vplyv na vyhľadávanie POI ako cieľa - dokonca aj vylúčené POI sú zobrazené ako alternatívne ciele.

Určité POI sa najprv zobrazia na mape, keď je mierka 1 km (1 mile).

#### $\widehat{a}$ [POZNÁMKA](https://voice.cbg.com:443/cmsweb/workspace/item/metadata/details.do?io=bc6d8384f882c734c0a801517a3dbd48&version=1&language=sk&variant=SK)

- Symbol pre POI (bod záujmu) a počet POI (bodov záujmu) je pre rôzne trhy odlišný.
- Po aktualizácii údajov mapy sa môžu objaviť nové symboly a iné zmiznúť. V systéme menu môžete prechádzať všetkými symbolmi používanými v aktuálnom systéme mapy.

- [Plán trasy \(str. 19\)](#page-20-0)
- [Zadanie cieľa priamo na mape \(str. 13\)](#page-14-0)
- [Stanovenie cieľa pomocou adresy \(str. 14\)](#page-15-0)
- [Stanovte cieľ pomocou vyhľadávania ľubo](#page-16-0)[voľného textu \(str. 15\)](#page-16-0)
- [Zadanie cieľa pomocou najnovšej položky/](#page-18-0) [obľúbenej položky/knižnice \(str. 17\)](#page-18-0)
- [Stanovte cieľ pomocou funkcie Send to](#page-19-0) [Car \(str. 18\)](#page-19-0)
- [Nastavenia mapy \(str. 25\)](#page-26-0)

<sup>9</sup> Point of Interest

#### <span id="page-18-0"></span>Zadanie cieľa pomocou najnovšej položky/obľúbenej položky/ knižnice

Cieľ je možné zadať v navigačnom systéme rôznymi spôsobmi\* - výber zo zoznamu je jedným z nich.

1. Keď je mapa zobrazená, rozbaľte pole nástrojov pomocou šípky nadol na ľavej strane a stlačte tlačidlo Nast. cieľ.

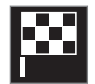

- > Obrázok mapy sa zmení na voľné vyhľadávanie textu.
- 2. Potom vyberte jeden z nasledujúcich zoznamov v hornej časti obrazovky:
	- Posledné
	- Obľúbené
	- Knižnica

Po označení jednej alternatívy v zozname sa pridá ako cieľ pomocou tlačidla Spustiť navigáciu, alebo tlačidla Pridať cieľ. bod.

#### Posledné

Tu sú uvedené predchádzajúce vyhľadávania. Preidite a vyberte.

K dispozícii aj ako možnosť ponuky na displeji vodiča a dá sa zobraziť pomocou pravej klávesnice na volante.

Pomocou Upraviť sa dá odstrániť jedna alebo viac položiek v zozname.

#### Obľúbené

Polohy z Knižnica, ktoré sú označené ako obľúbené, sa zhromažďujú v tomto zozname. Prejdite a vyberte.

Poloha vymazaná zo Obľúbené zostane v Knižnica, ale následne sa označí "zhasnutou" hviezdičkou. Ak chcete pridať polohu v Obľúbené, prejdite na Knižnica a znova vyberte hviezdičku príslušnej polohy.

Často používaný cieľ sa dá naprogramovať a používať s Nastaviť domovskú adresu. Zadaný cieľ Domov je k dispozícii aj ako možnosť ponuky na displeji vodiča a dá sa zobraziť pomocou pravej klávesnice na volante.

Pomocou Upraviť sa dá odstrániť jedna alebo viac položiek v zozname.

#### Knižnica

Uložené polohy a trasy sa zhromažďujú tu. Naposledy uložené sa zobrazia na vrchole zoznamu.

Ťuknite na hviezdičku polohy, aby ste ju vybrali/zrušili ako obľúbenú. Poloha so zvýraznenou/vyplnenou hviezdičkou je tiež uvedená pod hlavičkou Obľúbené.

Odstránenie polohy v Knižnica ju tiež odstráni z Obľúbené.

Knižnicu je možné triediť rôznymi spôsobmi:

- Pridané usporiada v chronologickom poradí.
- Meno usporiada v abecednom poradí.
- Vzdialenosť usporiada podľa vzdialenosti od aktuálnej polohy.
- Prijaté polohy odoslané do vozidla pomocou Send to Car sa odfiltrujú. Nové polohy, ktoré neboli prečítané, majú MODRÝ kurzor, ktorý zhasne po prečítaní polohy.

Pomocou Upraviť sa dá odstrániť jedna alebo viac položiek v zozname.

Ak chcete upraviť uloženú polohu v položke Knižnica, zvýraznite polohu v zozname a vyberte položku Upraviť pozíciu. Napríklad sa dá zmeniť názov polohy, presunúť ju na mape pretiahnutím a pridať telefónne číslo alebo emailovú adresu.

- [Plán trasy \(str. 19\)](#page-20-0)
- [Zadanie cieľa priamo na mape \(str. 13\)](#page-14-0)
- [Stanovenie cieľa pomocou adresy \(str. 14\)](#page-15-0)
- [Stanovte cieľ pomocou vyhľadávania ľubo](#page-16-0)[voľného textu \(str. 15\)](#page-16-0)
- [Zadanie cieľa pomocou bodu záujmu](#page-17-0) [\(str. 16\)](#page-17-0)

- <span id="page-19-0"></span>• Stanovte cieľ pomocou funkcie Send to Car (str. 18)
- [Nastavenia pre navigáciu po trase a ceste](#page-27-0) [\(str. 26\)](#page-27-0)

#### Stanovte cieľ pomocou funkcie Send to Car

Cieľ je možné zadať v navigačnom systéme rôznymi spôsobmi\* – použitie funkcie Send to Car je jedným z nich.

#### Odosielanie polohy do vozidla

Send to Car je funkcia, ktorá umožňuje pridanie cieľa/polohy do navigačného systému vozidla pomocou počítača.

Funkcia Send to Car môže byť tiež použitá cez aplikáciu Volvo On Call\*.

Použitie Send to Car vyžaduje registráciu Volvo ID vo vozidle.

Príklad poskytovateľa mapových služieb, kde Send to Car možno použiť je [wego.here.com](https://wego.here.com)

#### Príjem a používanie pozície vo vozidle

Aby mohlo vozidlo prijímať údaje, musí byť pripojené k internetu. Ak je pozícia odoslaná do vozidla funkciou Volvo On Call, na prijímanie údajov sa potom používa zabudovaný modem vozidla, t.j. nie je potrebné žiadne samostatné internetové pripojenie.

- 1. Keď vozidlo prijme polohu, na stredovom displeji sa zobrazí oznámenie. Ťuknite na oznámenie/symbol.
	- > Informačná karta je otvorená.
- 2. Zvoľte požadované použitie pozície.

#### Použitie uloženej pozície

Prijaté pozície sa uložia do knižnice navigačného systému a môžu sa neskôr použiť.

- [Plán trasy \(str. 19\)](#page-20-0)
- [Zadanie cieľa priamo na mape \(str. 13\)](#page-14-0)
- [Stanovenie cieľa pomocou adresy \(str. 14\)](#page-15-0)
- [Stanovte cieľ pomocou vyhľadávania ľubo](#page-16-0)[voľného textu \(str. 15\)](#page-16-0)
- [Zadanie cieľa pomocou bodu záujmu](#page-17-0) [\(str. 16\)](#page-17-0)
- [Zadanie cieľa pomocou najnovšej položky/](#page-18-0) [obľúbenej položky/knižnice \(str. 17\)](#page-18-0)
- [Nastavenia pre navigáciu po trase a ceste](#page-27-0) [\(str. 26\)](#page-27-0)

### <span id="page-20-0"></span>Plán trasy

Plán trasy je trasa navrhnutá v navigačnom systéme\*, keď používateľ zadá cieľ. Prvá stanovená poloha v pláne trasy bude cieľ destination.

Nasledujúce polohy v pláne trasy budú medziciele intermediate destinations.

Plán trasy, jej cieľ a medziciele sa potom dajú ľahko upravovať.

#### Súvisiace informácie

- Zobraziť plán trasy (str. 19)
- [Úprava alebo odstránenie plánu trasy](#page-21-0) [\(str. 20\)](#page-21-0)
- [Zobrazenie alternatívnej trasy \(str. 20\)](#page-21-0)
- [Zobrazenie navádzacích bodov v pláne](#page-22-0) [trasy \(str. 21\)](#page-22-0)

### Zobraziť plán trasy

Počas navigácie po ceste je možné zobraziť plán trasy v navigačnom systéme\*.

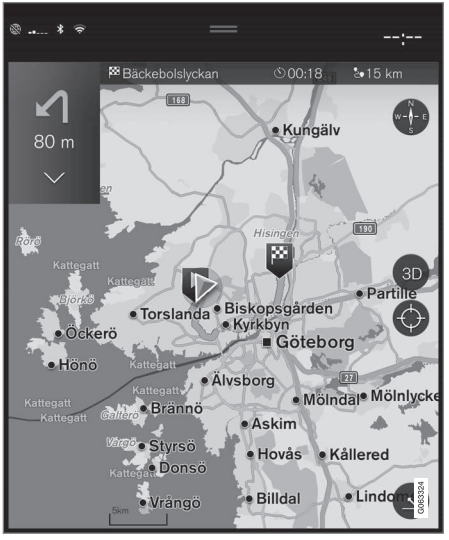

1. Počas navádzania otvorte pole nástrojov šípkou dole a potom aj tri body.

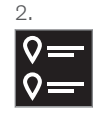

Ťuknite na symbol pre Itinerár na otvorenie plánu trasy.

- [Úprava alebo odstránenie plánu trasy](#page-21-0) [\(str. 20\)](#page-21-0)
- [Zobrazenie alternatívnej trasy \(str. 20\)](#page-21-0)
- [Zobrazenie navádzacích bodov v pláne](#page-22-0) [trasy \(str. 21\)](#page-22-0)

#### <span id="page-21-0"></span>Úprava alebo odstránenie plánu trasy

Počas priebehu navigácie je možné v navigačnom systéme\* odstrániť prechodné ciele alebo celý plán trasy.

1. Rozbaľte pole nástrojov najprv šípkou nadol a potom tromi bodmi.

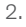

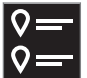

Ťuknite na symbol pre Itinerár na otvorenie plánu trasy.

3. Ťuknite na odpadkový kôš, aby ste vymazali prechodný cieľ z plánu trasy, alebo ťuknite na Vym. itiner. pre vymazanie celého plánu trasy.

#### Súvisiace informácie

- Zobrazenie alternatívnej trasy (str. 20)
- [Zobrazovanie bodov záujmu pozdĺž trasy](#page-22-0) [\(str. 21\)](#page-22-0)
- [Zobrazenie navádzacích bodov v pláne](#page-22-0) [trasy \(str. 21\)](#page-22-0)

### Zobrazenie alternatívnej trasy

Počas navigácie je možné v navigačnom systéme\* vyhľadávať alternatívne trasy.

1. Rozbaľte pole nástrojov najprv šípkou nadol a potom tromi bodmi.

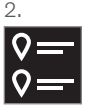

Ťuknite na symbol pre Itinerár na otvorenie plánu trasy.

- 3. Stlačte Alternatívne trasy.
- 4. Vyberte alternatívnu trasu:
	- Eko
	- Rýchlo
	- Scénické
- 5. Ťuknite na mapu.
	- > Na mape sa zobrazí aktualizovaná trasa a navigácia pokračuje.

#### Súvisiace informácie

- Úprava alebo odstránenie plánu trasy (str. 20)
- [Zobrazovanie dopravných zápch pozdĺž](#page-23-0) [trasy \(str. 22\)](#page-23-0)
- [Výber obchádzky v navigačnom systéme](#page-24-0)\* [\(str. 23\)](#page-24-0)

• [Nastavenia pre navigáciu po trase a ceste](#page-27-0) [\(str. 26\)](#page-27-0)

#### <span id="page-22-0"></span>Zobrazovanie bodov záujmu pozdĺž trasy

Zoznam bodov záujmu (POI10) pozdĺž trasy možno zobraziť v navigačnom systéme\*.

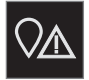

- Stlačte Vpredu.
- 2. Stlačte POI.
	- > Body záujmu pozdĺž trasy sa zobrazia podľa vzdialenosti.
- 3. Keď sa niekoľko bodov záujmu nachádza na rovnakom mieste, zobrazia sa ako skupina. Ťuknite na skupinu a zobrazí sa zoznam bodov záujmu.
- 4. Vyberte bod záujmu.
- 5. Vyberte jednu z alternatív informačných kariet a nasledujte pokyny.

#### Súvisiace informácie

- [Informačná karta v navigačnom systéme](#page-7-0)\* [\(str. 6\)](#page-7-0)
- [Nastavenia mapy \(str. 25\)](#page-26-0)

#### Zobrazenie navádzacích bodov v pláne trasy

Zoznam budúcich navádzacích bodov v pláne trasy pomáha vodičovi včas naplánovať nadchádzajúce manévre.

Zobrazí zoznam nasledujúcich odbočení v pláne trasy v navigačnom systéme\* podľa:

- 1. Rozšírenie poľa nástrojov pomocou šípky dole na ľavej strane.
- 2. Rozšírenie poľa nástrojov o ďalšie tri body.
- 3. Ťuknite na symbol Postupne (pozrite si obrázok).

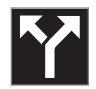

Namiesto poľa nástrojov sa zobrazí zoznam navádzacích bodov v pláne trasy (v zozname je možné listovať). Stlačením šípky smerujúcej doľava sa zoznam minimalizuje.

Nasledujúci navádzací bod sa vždy umiestni na začiatok zoznamu.

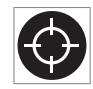

Poloha sa zobrazí na mape stlačením jedného z navádzacích bodov v zozname. Následným ťuknutím na symbol kríža (pozrite si obrázok) sa mapa

vráti do zobrazenia navádzania, kde mapa sleduje vozidlo.

### Dopravné narušenia na mape

Navigačný systém\* prijíma informácie o dopravných udalostiach a dopravných zápchach a zobrazuje ich na mape.

### [POZNÁMKA](https://voice.cbg.com:443/cmsweb/workspace/item/metadata/details.do?io=37d827810cec9794c0a801515c64b71e&version=2&language=sk&variant=SK)

Dopravné informácie nie sú k dispozícii vo všetkých oblastiach/krajinách.

Oblasti pokrytia dopravnými informáciami sa postupne rozširujú.

Môžete nastaviť, ktoré informácie týkajúce sa prevádzky sa majú zobraziť na mape.

Dopravné narušenia, ako sú hustá a pomalá premávka, práce na ceste a nehody, sú označené rôznymi symbolmi, ak sa mapa dostatočne zväčší.

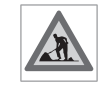

Práce na ceste sa zobrazia nasledovne. Keď sú narušenia závažnejšie, ich rozsah je tiež zobrazený červenou čiarou pozdĺž strany cesty. Čiara

súčasne naznačuje, na ktorý smer jazdy sa narušenie vzťahuje − ak je narušenie v oboch smeroch, je cestný úsek označený čiarou na oboch stranách.

<sup>10</sup> Point of Interest

- <span id="page-23-0"></span> $\blacktriangleleft$ Informácie o dopravných narušeniach
	- Ťuknite na symbol pre dopravné narušenia.
		- > Zobrazí sa informačná karta. Informácie môžu popisovať napríklad polohu narušenia s názvom ulice alebo číslom cesty, a to spolu s druhom, rozsahom alebo trvaním narušenia.

#### Vyhnite sa dopravným narušeniam

Ak je na trase dopravná zápcha, môže sa zvoliť alternatíva Vyhnúť sa. Systém potom vypočíta alternatívnu trasu.

#### Dopravné informácie v reálnom čase<sup>11</sup>

Ak je vozidlo pripojené k internetu, dopravné informácie v reálnom čase je možné prijímať aj pomocou RTTI<sup>12</sup>.

#### Súvisiace informácie

- [Dopravné nastavenia \(str. 27\)](#page-28-0)
- [Nastavenia mapy \(str. 25\)](#page-26-0)
- Zobrazovanie dopravných zápch pozdĺž trasy (str. 22)
- [Dopravné informácie v reálnom čase](#page-24-0) [\(str. 23\)](#page-24-0)
- [Informačná karta v navigačnom systéme](#page-7-0)\* [\(str. 6\)](#page-7-0)

#### Zobrazovanie dopravných zápch pozdĺž trasy

Zoznam dopravných obmedzení na trase môže byť vytvorený, keď je nastavený cieľ v navigačnom systéme\*.

1. Po zobrazení mapy rozbaľte pole nástrojov na ľavej strane šípkou nadol a potom tromi bodmi.

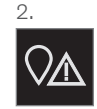

Stlačte Vpredu.

- 3. Stlačte Doprava. Ak na trase nie je žiadna dopravná udalosť, tlačidlo Premávka je sivé.
	- > Všetky dopravné udalosti na trase sa zobrazujú na základe vzdialenosti.
- 4. Ak potrebujete viac informácií o obmedzeniach premávky, ťuknite na riadok a otvorí sa informačná karta. Vyberte jednu z alternatív informačných kariet a nasledujte pokyny.
- 5. Ťuknutím na Vyhnúť sa sa vyhnete dopravným obmedzeniam.
	- > Trasa sa prepočíta a navigácia pokračuje prostredníctvom alternatívnej trasy.

- [Dopravné narušenia na mape \(str. 21\)](#page-22-0)
- [Dopravné nastavenia \(str. 27\)](#page-28-0)
- [Informačná karta v navigačnom systéme](#page-7-0)\* [\(str. 6\)](#page-7-0)
- [Dopravné informácie v reálnom čase](#page-24-0) [\(str. 23\)](#page-24-0)

<sup>11</sup> Platí len pre určité trhy.

<sup>12</sup> Real Time Traffic Information

#### <span id="page-24-0"></span>Výber obchádzky v navigačnom systéme**\***

Ak sa vodič chce vyhnúť najbližšiemu úseku trasy, napr. pretože je cesta uzavretá, je možné zvoliť obchádzku.

1. Rozbaľte pole nástrojov na ľavej strane šípkou nadol a potom tromi bodmi.

2.

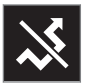

Stlačením symbolu Obchádz, zobrazíte alternatívnu trasu s informáciami o jej najdlhšej/najkratšej vzdialenosti, ako aj dĺžku trvania cesty. Za normálnych okolností je navrhovaná len krátka obchádzka, ktorá sa čo najskôr napojí späť na pôvodný plán trasy.

3. Ak je návrh **prijatý**: Ťuknite na znak obsahujúci informácie o obchádzke. Trasa je akceptovaná, aj keď jazdíte po navrhovanej ceste. Po prijatí návrhu sa navigácia obnoví − teraz s vybranou obchádzkou ako trasou. Ak je návrh neprijatý, pokračujte v jazde na pôvodnej trase.

Alternatívou k funkcii Obchádz. je odchýliť sa od plánovanej trasy – systém potom automaticky aktualizuje trasu a pokračuje v navigácii k cieľu najvhodnejšou trasou.

Počas pokračovania v jazde je takisto možné zobraziť alternatívnu trasu.

#### Súvisiace informácie

• [Zobrazenie alternatívnej trasy \(str. 20\)](#page-21-0)

#### Dopravné informácie v reálnom čase

Keď je vozidlo pripojené k internetu, vodič má prístup k rozšíreným dopravným informáciám<sup>13</sup> (RTTI<sup>14</sup>), ktoré sa týkajú zápch, uzavretých ciest a čohokoľvek iného, čo môže ovplyvniť čas jazdy.

Ak je služba RTTI aktivovaná, informácie o dopravných nehodách a dopravnom toku budú neustále získavané z internetovej služby. Ak vozidlo vyžaduje informácie o dopravnom toku, sú v rovnakom čase poskytnuté anonymné údaje o dopravnom toku v polohe vozidla, čo prispieva k funkcii služby. Anonymné údaje sa odosielajú len, ak je RTTI aktivované. Ak táto služba nie je aktivovaná, neposkytujú sa žiadne údaje.

Službu možno bude potrebné znova aktivovať, napr. po určitých aktualizáciách softvéru, po návšteve dielne alebo pri vytváraní nového profilu vodiča.

Aktuálne dopravné podmienky sú zobrazené v navigačnom systéme\* pre diaľnice, hlavné cesty a cesty mimo miest, ako aj niektoré medzimestské trasy.

Množstvo dopravných informácií zobrazených na mape závisí od vzdialenosti od auta a zobrazujú sa iba v rozsahu približne 120 km (75 míľ) od polohy vozidla.

Text a symboly na mape sa zobrazujú zvyčajným spôsobom a dopravný tok ukazuje, ako

- <span id="page-25-0"></span>|| rýchlo sa premávka pohybuje po ceste v porovnaní s rýchlostným obmedzením danej cesty. Dopravný tok sa zobrazuje na mape na každej strane cesty s jednou farebnou čiarou podľa smeru jazdy:
	- Zelená − žiadne narušenia.
	- Oranžová − pomalá premávka.
	- Červená − zápcha/dopravná zápcha/ nehoda.
	- Čierna − uzavretá cesta.

#### $\mathbf{\Omega}$ [POZNÁMKA](https://voice.cbg.com:443/cmsweb/workspace/item/metadata/details.do?io=37d827810cec9794c0a801515c64b71e&version=2&language=sk&variant=SK)

Dopravné informácie nie sú k dispozícii vo všetkých oblastiach/krajinách.

Oblasti pokrytia dopravnými informáciami sa postupne rozširujú.

#### Súvisiace informácie

• Aktivovanie a deaktivovanie funkcie Dopravné informácie v reálnom čase (RTTI) (str. 24)

#### Aktivovanie a deaktivovanie funkcie Dopravné informácie v reálnom čase (RTTI)

S vozidlom pripojeným na internet má vodič v navigačnom systéme\* prístup k dopravným informáciám v reálnom čase<sup>15</sup> (RTTI<sup>16</sup>). RTTI je zapnutý a vypnutý nasledovne:

- 1. Ťuknite na položku Nastavenia v pohľade zhora na strednom displeji.
- 2. Stlačte Navigácia → Doprava.
- 3. Vyberte Dopravné informácie v reálnom čase pre zapnutie (nahradenie bežných dopravných informácií funkciou RTTI) alebo vypnutie RTTI.
- 4. Ak je RTTI použité prvýkrát, zobrazí sa jedno kontextové okno s nadpisom Podmienky a jedno s nadpisom Zdieľanie údajov.

Ak je internetové pripojenie vozidla odpojené, keď je RTTI aktívne, automaticky sa zapnú bežné dopravné informácie. RTTI je opäť aktivované pri obnovení internetového pripojenia.

#### Vypnutie zelenej vlny

Pre zastavenie zobrazovania zelenej vlny, ktorá ukazuje, že premávka prúdi bez problémov:

- 1. Stlačte Nastavenia v pohľade zhora.
- 2. Stlačte Navigácia → Doprava a zrušte označenie Zobraziť voľný tok premávky.

- [Dopravné informácie v reálnom čase](#page-24-0) [\(str. 23\)](#page-24-0)
- [Dopravné nastavenia \(str. 27\)](#page-28-0)

<sup>13</sup> Platí pre určité trhy.

<sup>14</sup> Real Time Traffic Information

<sup>15</sup> Platí pre určité trhy.

<sup>16</sup> Real Time Traffic Information

#### <span id="page-26-0"></span>Nastavenia navigačného systému**\***

Tu sa vyberú nastavenia, aby sa určilo, ako by sa má trasa a ďalšie informácie zobrazovať v navigačnom systéme.

#### Nastavenia → Navigácia

Nastavenia možno urobiť v rámci nasledovných oblastí:

- Mapa − spravujte obsah a vzhľad mapy.
- Trasa a navádzanie − spravujte navádzanie a zobrazenie a výpočet trasy.
- Doprava − spravujte informácie o dopravných narušeniach.

#### Súvisiace informácie

- Nastavenia mapy (str. 25)
- [Nastavenia pre navigáciu po trase a ceste](#page-27-0) [\(str. 26\)](#page-27-0)
- [Dopravné nastavenia \(str. 27\)](#page-28-0)

#### Nastavenia mapy

Nastavenia sa vyberajú tu a určujú, ako sa zobrazí mapa v navigačnom systéme\*.

#### Nastavenia → Navigácia → Mapa

Nastavenia možno urobiť v rámci nasledovných oblastí:

- Formát polohy
- Formát zobrazenia mapy
- Zobraziť rýchlostné kamery
- Zobraziť obľúbené
- Bod záujmu (POI)

#### Formát polohy

Funkcia Formát polohy sa používa na vybratie, či má byť aktuálna poloha pomenovaná/ zobrazená pomocou adresy alebo súradníc:

- Adresa
- Súradnice a nadm. výška

#### Návrh mapy

Funkcia Formát zobrazenia mapy sa používa na vybratie ako sa zobrazia farby na mape:

- funkcia Deň jasné farby,
- funkcia Noc tmavé farby tak, aby nenarúšali nočné videnie,

• funkcia Automaticky – systém prepne medzi Deň a Noc v závislosti od svetla v priestore pre cestujúcich,

#### Fotoaparáty policajných radarov<sup>17</sup>

funkcia Zobraziť rýchlostné kamery – určuje, či sa fotoaparáty policajných radarov zobrazia na mape.

#### Obľúbené

Vyberte, či chcete, aby sa zobrazovali na mape, alebo nie Obľúbené.

#### Bod záujmu (POI<sup>18</sup>)

Body záujmu, ktoré sa zobrazia na mape, sú určené vo funkcii Bod záujmu (POI). Ťuknite na požadovanú kategóriu, napr. "Doprava" a potom vyberte zobrazenie všetkých alebo konkrétnych podkategórií. Ponuku opustite stlačením tlačidla Späť alebo Zatvoriť.

- Nastavenia navigačného systému\* (str. 25)
- [Nastavenia pre navigáciu po trase a ceste](#page-27-0) [\(str. 26\)](#page-27-0)
- [Dopravné nastavenia \(str. 27\)](#page-28-0)
- [Zobrazovanie bodov záujmu pozdĺž trasy](#page-22-0) [\(str. 21\)](#page-22-0)

<sup>17</sup> Funkcia nie je dostupná na všetkých trhoch.

<sup>18</sup> Point of Interest

- <span id="page-27-0"></span>• [Zadanie cieľa pomocou bodu záujmu](#page-17-0) [\(str. 16\)](#page-17-0)
- [Zadanie cieľa pomocou najnovšej položky/](#page-18-0) [obľúbenej položky/knižnice \(str. 17\)](#page-18-0)

#### Nastavenia pre navigáciu po trase a ceste

Tu sa vyberú nastavenia, aby sa určilo, ako sa má trasa vypočítať a ako má byť navigácia na cestách zobrazená v navigačnom systéme\*.

Nastavenia → Navigácia → Trasa a navádzanie

Nastavenia možno urobiť v rámci nasledovných oblastí:

- Formát času príchodu
- Úroveň hlasového navádzania
- Vyberte predvolený typ trasy
- Učenie trasy
- Nastavenia vyhýbania sa
- Ponúknuť čerpaciu stanicu

#### Formát času

Vyberte, ako sa má určiť čas príchodu:

- ETA<sup>19</sup> (odhadovaný čas príchodu do cieľa)
- RTA<sup>20</sup> (zostávajúci čas do príchodu)

Zobrazené časy sa vzťahujú na časové pásmo cieľa.

#### Úroveň pre hlasové navádzanie

1. Stlačte Úroveň hlasového navádzania.

- 2. Ťuknite na požadované hlasové navádzanie:
	- Žiadne (žiadne automatické hlasové navádzanie, ale možnosť manuálneho vyžiadania aktuálneho hlasového sprievodcu jedenkrát)
	- Nízke (iba jedna správa na jeden navádzací bod)
	- Stredne (až 3 správy na jeden navádzací bod, s obmedzenými informáciami)
	- Plné (až 4 správy na jeden navádzací bod a všetky dostupné informácie)

#### Štandardné typy trasy

Vyberte štandardný typ trasy, ktorý uprednostňujete:

- Rýchlo
- Eko
- Scénické (diaľniciam sa podľa možnosti vyhýba, takže dĺžka cesty môže byť dlhá)

Počas pokračovania v jazde je takisto možné zobraziť alternatívnu trasu.

#### Učenie sa trasy

Vyberte možnosť Učenie trasy, ak má byť povolené zhromažďovanie údajov na optimalizáciu výpočtu trasy.

<sup>19</sup> Estimated Time of Arrival

<sup>20</sup> Remaining Time to Arrival

#### <span id="page-28-0"></span>Vyhnúť sa

Stlačením Nastavenia vyhýbania sa otvoríte ponuku s rôznymi možnosťami, ktorým sa môžete pri výpočte trasy vyhnúť, ak je to možné. Vyberte napríklad tunely, oblasti s poplatkami za preťaženie a trajekty.

#### Návrhy na čerpacie stanice

Stlačením Ponúknuť čerpaciu stanicu aktivujete alebo deaktivujete návrhy na blízke čerpacie stanice na displeji vodiča, keď je hladina paliva nízka.

#### Súvisiace informácie

- [Nastavenia navigačného systému](#page-26-0)\* [\(str. 25\)](#page-26-0)
- [Nastavenia mapy \(str. 25\)](#page-26-0)
- Dopravné nastavenia (str. 27)
- [Zobrazenie alternatívnej trasy \(str. 20\)](#page-21-0)

#### Dopravné nastavenia

Nastavenia sa vyberajú tu a určujú, ako sa zobrazí dopravná informácia v navigačnom systéme\*.

Nastavenia → Navigácia → Doprava

Nastavenia možno urobiť v rámci nasledovných oblastí:

- Zobraziť a spracovať dopravné udalosti
- Vyhnúť sa nehodám
- Zobraziť voľný tok premávky
- Dopravné informácie v reálnom čase

#### Zobraziť dopravné udalosti

Vyberte, či sa majú dopravné udalosti zobraziť na mape a použiť pre výpočet trasy:

- Žiadne
- Hlavné
- Všetko

#### Vyhnúť sa dopravným nehodám

Vyberte, či by sa pri výpočte trasy malo vyhnúť dopravným nehodám:

- Nikdy
- Vyžiadať (akékoľvek návrhy na zmeny trasy sú uvedené počas cesty)
- Vždy

#### Zobraziť voľne prúdiacu premávku

Vyberte možnosť Zobraziť voľný tok premávky, ak chcete toto zobraziť na mape.

#### Použité dopravné informácie v reálnom čase<sup>21</sup>

Vyberte možnosť Dopravné informácie v reálnom čase, ak chcete použiť dopravné informácie v reálnom čase prostredníctvom internetu (RTTI).

- [Nastavenia navigačného systému](#page-26-0)\* [\(str. 25\)](#page-26-0)
- [Nastavenia mapy \(str. 25\)](#page-26-0)
- [Nastavenia pre navigáciu po trase a ceste](#page-27-0) [\(str. 26\)](#page-27-0)
- [Dopravné informácie v reálnom čase](#page-24-0) [\(str. 23\)](#page-24-0)

<sup>21</sup> Platí pre určité trhy.

#### <span id="page-29-0"></span>Aktualizácie máp

MapCare je bezplatná služba aktualizácie máp pre vozidlá značky Volvo vybavené technológiou Sensus Navigation\*.

#### Všeobecné informácie o aktualizácii

Mapy sa dajú aktualizovať 2-12 krát ročne (v závislosti od trhu).

Mapy môžete aktualizovať dvoma spôsobmi. Buď cez počítač a pamäť USB, alebo priamo z vozidla<sup>22</sup> (ak je vozidlo pripojené k internetu).

Mapa vozidla je rozdelená do niekoľkých vopred definovaných regiónov. Pri aktualizácii mapových údajov nie je potrebné aktualizovať všetky regióny – vodič si môže zvoliť len aktualizáciu jedného alebo viacerých špecifických regiónov.

Keď je vozidlo pripojené k internetu, dá sa aktualizovať jeden alebo niekoľko regiónov. Ak sa má aktualizovať veľký počet regiónov – alebo celá mapa – celkové množstvo mapových údajov môže byť také veľké, že je oveľa ľahšie aktualizovať ich prostredníctvom počítača s pamäťou USB.

#### $\circ$ [POZNÁMKA](https://voice.cbg.com:443/cmsweb/workspace/item/metadata/details.do?io=98c8785ae888b809c0a801510f844a11&version=4&language=sk&variant=SK)

Ak plán trasy prechádza cez niekoľko regiónov, mali by mať všetky rovnaké číslo verzie. V opačnom prípade existuje možnosť, že vypočítaná trasa môže obsahovať neočakávaný úsek cesty.

#### Aktualizácia štruktúry mapy

Niekedy sa musí zmeniť štruktúra mapy – to sa stane vtedy, ak sa musí pridať región alebo keď sa veľký región musí rozdeliť na menšie regióny. Keď k tomu dôjde, akýkoľvek pokus o aktualizáciu jednotlivých regiónov pomocou normálneho postupu zlyhá a v správe je uvedený dôvod.

Namiesto toho sa musí celá mapa preinštalovať prostredníctvom pamäťového zariadenia USB. Ďalšie informácie nájdete na stránke podpory [support.volvocars.com](https://www.volvocars.com/) alebo kontaktujte dílera Volvo.

#### Aktualizácia softvéru navigačného systému

Okrem mapových údajov je potrebné aktualizovať vlastný softvér navigačného systému, ktorý podlieha neustálemu vývoju a potrebuje aktualizáciu teraz a aj potom. Potom môže nastať situácia, keď najnovšie aktualizácie mapových údajov nemôžu byť podporované existujúcim softvérom navigačného systému.

V takom prípade sa zobrazí správa, ktorá informuje o tom, že musí byť aktualizovaný aj softvér navigačného systému. Toto sa dá urobiť u predajcu vozidiel značky Volvo. U predajcu vozidiel značky Volvo je možné tiež získať pomoc pri aktualizácii mapy samotnej. Uvedomte si však, že aj keď je aktualizácia mapy bezplatná, čas servisu na vykonanie aktualizácie môže byť spoplatnený.

#### Často kladené otázky

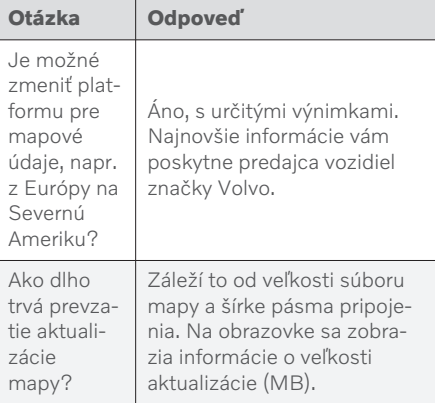

<sup>22</sup> Platí len pre niektoré krajiny.

<span id="page-30-0"></span>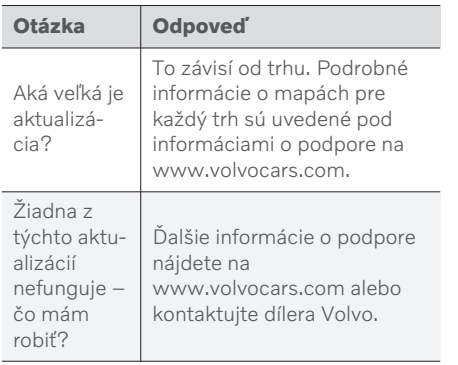

#### Súvisiace informácie

- Aktualizácia máp prostredníctvom počítača a USB (str. 29)
- [Aktualizácia máp z on-line vozidla](#page-33-0) [\(str. 32\)](#page-33-0)
- [Často kladené otázky o navigačnom](#page-34-0) systéme\* [\(str. 33\)](#page-34-0)
- [Licenčné zmluvy pre navigáciu](#page-35-0)\* (str. 34)

#### Aktualizácia máp prostredníctvom počítača a USB

Nové mapy sa dajú prevziať z počítača pripojeného na internet do pamäťového zariadenia USB a potom preniesť z pamäťového zariadenia USB do navigačného systému vozidla\*.

#### Prípravy

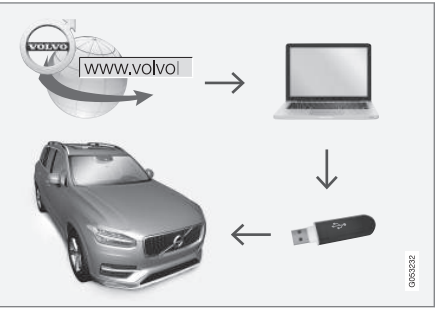

Aktualizácia prostredníctvom počítača a pamäťového zariadenia USB

#### Pamäťové zariadenie USB

Ak má pamäťové zariadenie USB spravovať aktualizáciu, aplikujú sa nasledujúce požiadavky:

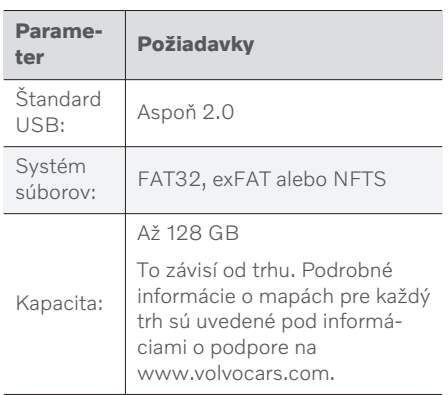

|| Všimnite si aktuálnu verziu mapy

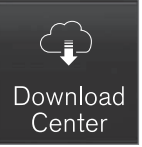

- 1. Ťuknite na položku Centrum preberania v zobrazení aplikácie.
- 2. Stlačte Mapy
	- > Zobrazia sa dostupné oblasti mapy.

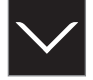

- 3. Ťuknite na šípku, aby ste rozšírili vybranú oblasť.
	- > Zobrazia sa podrobné informácie o mape.
- 4. Všimnite si informácie mapy pod obrázkom mapy.

#### Preberanie mapových dát z internetu do pamäťového zariadenia USB

Majte pamäťové zariadenie USB a poznačené informácie o mape ľahko dostupné.

1. Na počítači s internetovým pripojením prejdite na Volvo Cars stránku podpory ([support.volvocars.com\)](http://support.volvocars.com) a potom v časti Sťahovanie vyberte stiahnutie mapy.

- 2. Vyberte typ máp pre aktualizáciu.
- 3. Kliknite na oblasť, ktorú chcete aktualizovať.
	- > Zobrazí sa obrázok mapy s informáciami o najnovších mapových údajoch pre danú oblasť.
- 4. Overte si, že verzia mapy je novšia ako verzia vo vozidle.
- 5. V závislosti od systému, ktorý máte, vyberte odkaz na sťahovanie buď pre Windows, alebo Mac.
- 6. Vyberte "Spustit" a inštalujte program na sťahovanie.
- 7. Kliknite na "Nové sťahovanie" pre stiahnutie mapy na USB pamäťové zariadenie alebo na pevný disk počítača.
- 8. Skôr, než nainštalujete mapy vo vozidle, môžete overiť, či sťahovanie/kopírovanie do pamäte USB kľúča prebehlo správne, keď zopakujete kroky 1 – 2 a potom stlačíte "Skontrolovať sťahovanie" v programe na sťahovanie.

Časy preberania sa môžu líšiť v závislosti od veľkosti mapy a šírky pásma pripojenia. Overenie správnosti preberania do pamäťového zariadenia USB pred inštaláciou mapy do vozidla môžete vykonať výberom možnosti skontrolovať preberanie v programe na preberanie.

Mobilné pripojenia prostredníctvom mobilných zariadení alebo situácie, v ktorých môže mať predplatné dát mesačný dátový limit, nie sú vhodné na použitie pri preberaní.

#### Prenos údajov mapy z pamäťového zariadenia USB do vozidla

Čas potrebný na prenos z pamäťového zariadenia USB do vozidla sa líši v závislosti od veľkosti dát mapy. Aktualizáciu je možné vykonať počas jazdy. Navigačný systém sa dá použiť na aktualizáciu mapovej oblasti, ale na aktualizáciu celého mapového trhu, napr. EÚ, sa navigačný systém nedá použiť počas aktualizácie. Ak sa inštalácia nedokončí do vypnutia motora vozidla, aktualizácia pokračuje pri ďalšej jazde. Aktualizáciu nie je nutné vykonať počas jazdy, ale zapaľovanie musí byť zapnuté. Odporúča sa podpora batérie, ak sa s vozidlom počas aktualizácie nejazdí.

#### Aktualizácia

- 1. Aktivujte navigačný systém.
- 2. Pripojte pamäťové zariadenie USB k portu USB vo vozidle. Ak sú k dispozícii dva porty USB, druhý port sa nesmie používať súčasne s tým.
- 3. Navigačný systém automaticky zistí, či je aktualizácia k dispozícii, a počas aktualizácie celej databázy máp zobrazuje na obrazovke, na koľko percent je proces dokončený.
	- > Ak chcete aktualizovať jednotlivú oblasť mapy, aktualizácia sa spustí okamžite.

Ak chcete spustiť aktualizáciu celej databázy máp, používateľ musí ťuknúť na položku Potvrdiť alebo na položku Zrušiť, aby sa inštalácia zrušila.

- 4. Ťuknite na položku Potvrdiť Spustí sa aktualizácia celej databázy máp a na strednom displeji sa zobrazia informácie o priebehu procesu.
- 5. Keď bude prenos dokončený, zobrazí sa to na strednom displej - v tomto okamihu vyberte pamäťové zariadenie USB.
- 6. Reštartujte informačný systém.
- 7. Overte, či sa do vozidla preniesli správne mapové údaje tak, že zopakujete kroky popísané v predchádzajúcom nadpise "Informácie o aktuálnej verzii mapy".

#### $\left( \mathbf{\hat{i}}\right)$ [POZNÁMKA](https://voice.cbg.com:443/cmsweb/workspace/item/metadata/details.do?io=fbb81126cfad840dc0a8015157955e80&version=1&language=sk&variant=SK)

Pre spustenie inštalácie musia byť splnené nasledovné kritériá:

- Vybraná oblasť je zahrnutá v mape systému. Ak systém už obsahuje mapu Európy, je možné stiahnuť iba oblasť Škandinávie. Ak sa stiahne celá nová mapa, prepíše predchádzajúcu mapu.
- Verzia pre vybranú oblasť je aktuálnejšia ako verzia vo vozidle.
- Zvolená oblasť je kompatibilná so softvérom vozidla. Ak aktualizácia nie je kompatibilná, bude potrebný nový softvér.
- Vybraná oblasť je kompatibilná s existujúcou mapou. Ak oblasť nie je kompatibilná, bude potrebné ju vymeniť.

#### Prerušenia

Ak počas aktualizácie dôjde k prerušeniu, na strednom displeji sa vždy zobrazí textová správa s vysvetlením.

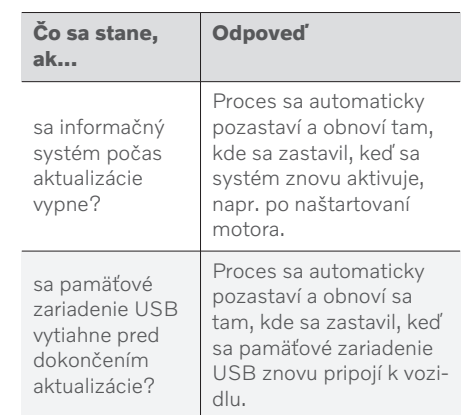

Ďalšie informácie nájdete na stránke [www.volvocars.com](https://www.volvocars.com/) alebo kontaktujte dílera Volvo.

- [Aktualizácia máp z on-line vozidla](#page-33-0) [\(str. 32\)](#page-33-0)
- [Aktualizácie máp \(str. 28\)](#page-29-0)

#### <span id="page-33-0"></span>Aktualizácia máp z on-line vozidla

Keď je vozidlo pripojené k internetu, mapy navigačného systému\* sa dajú aktualizovať23.

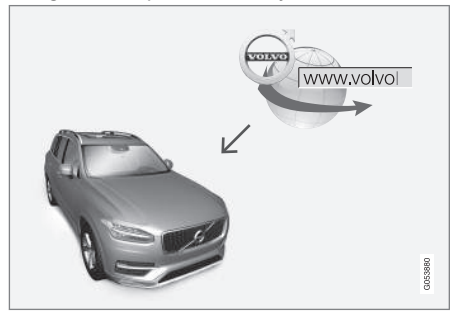

Princíp diaľkovej aktualizácie.

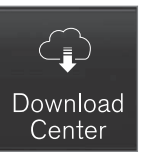

- 1. Ťuknite na položku Centrum preberania v zobrazení aplikácie.
	- > Aplikácia sa spustí a Mapy zobrazí údaj, ktorý udáva, koľko aktualizácií máp je k dispozícii pre zadaný domovský región. Údaj zostane viditeľný, kým sa nevykoná nové vyhľadávanie aktualizácií alebo kým sa nenainštalujú aktualizácie.
- 2. Stlačte Mapy.
- 3. Stlačte tlačidlo Inštalovať a potom Potvrdiť.
	- > Spustí sa inštalácia zvolenej mapy/ aktualizácie mapy.

Ďalšie informácie nájdete na stránke [www.volvocars.com](https://www.volvocars.com/) alebo kontaktujte dílera Volvo.

#### Automatická aktualizácia údajov mapy

Automatickú aktualizáciu domovského regiónu môžete vybrať v časti Centrum preberania.

1. Ťuknite na položku Centrum preberania v zobrazení aplikácie.

- 2. Stlačte Mapy.
- 3. Automatickú aktualizáciu mapových údajov je možné zvoliť iba pre domovský región. Ak domovská oblasť ešte nie je vybratá, rozšírte oblasť stlačením šípky nadol.
	- > Zobrazia sa podrobné informácie o mape.
- 4. Stlačte Nast. ako dom. oblasť.
- 5. Potom prejdite na začiatok zoznamu oblastí, kde nájdete aktuálne vybratú domovskú oblasť.
- 6. Stlačením šípky nadol rozšírte domovskú oblasť.
- 7. Zaškrtnite políčko pre Auto. aktualiz.:.
	- > Keď je vozidlo pripojené k internetu a je k dispozícii aktualizácia mapy, teraz sa automaticky prevezme do vozidla.

#### Keď sa zruší prebiehajúce preberanie mapy

Ak sa spustilo preberanie mapy, ale vozidlo je vypnuté pred dokončením preberania, proces sa pozastaví a potom sa automaticky obnoví pri opätovnom naštartovaní vozidla a opätovnom pripojení k internetu.

Ak sa zrušil výber jednej alebo viacerých aktualizácií alebo sa zmeškali, aktualizačné súbory môžu byť príliš veľké na to, aby sa dali prevziať priamo do vozidla. V tomto prípade máte mož-

<sup>23</sup> Platí len pre niektoré krajiny.

<span id="page-34-0"></span>nosť prevziať súbory do zariadenia USB za účelom inštalácie do vozidla.

#### Súvisiace informácie

- [Aktualizácia máp prostredníctvom počí](#page-30-0)[tača a USB \(str. 29\)](#page-30-0)
- [Aktualizácie máp \(str. 28\)](#page-29-0)

#### Často kladené otázky o navigačnom systéme**\***

Nasledujú niektoré často kladené otázky týkajúce sa navigačného systému Sensus Navigation.

#### Poloha vozidla na mape je nesprávna

Navigačný systém zobrazuje polohu vozidla s presnosťou približne 20 metrov (65 stôp).

Pri jazde po cestách ležiacich rovnobežne s inou cestou, na kľukatých cestách, na cestách s viacerými úrovňami a po prejdení dlhých vzdialeností bez výrazných zmien existuje väčšie riziko chyby.

Vysoké hory, budovy, tunely, viadukty, nad/ podchody atď. majú tiež negatívny vplyv na príjem satelitných signálov, čo znamená, že presnosť výpočtu polohy vozidla sa môže znížiť.

#### Systém nie vždy vypočíta najrýchlejšiu/najkratšiu trasu

Pri výpočte trasy sa pri určovaní teoreticky najlepšieho riešenia berie do úvahy niekoľko faktorov. Faktory zahŕňajú vzdialenosť trasy, šírku cesty, klasifikáciu ciest, intenzitu dopravy a obmedzenia rýchlosti. Skúsený vodič s miestnymi znalosťami však môže celkom pravdepodobne vybrať lepšiu trasu.

#### Systém môže napríklad používať spoplatnené cesty alebo trajekty, zatiaľ čo sa im vodič rozhodol vyhnúť

Z technických príčin môže systém pri výpočte trasy na dlhé vzdialenosti používať len väčšie cesty.

Ak ste si vybrali možnosť vyhnúť sa spoplatneným cestám a diaľniciam, vyhnete sa im v najväčšej možnej miere a použijú sa len vtedy, ak nie je k dispozícii iná primeraná alternatíva.

#### Poloha vozidla na mape je po preprave nesprávna

Ak je vozidlo prepravované, napríklad trajektom alebo vlakom, alebo takým spôsobom, ktorý bráni príjmu satelitných signálov, môže trvať až 5 minút, kým sa vypočíta správna poloha vozidla.

#### Symbol vozidla na obrazovke sa po výmene pneumatík správa nelogicky

Okrem satelitného prijímača pomáhajú pri výpočte aktuálnej polohy, rýchlosti a smeru jazdy vozidla senzory rýchlosti vozidla a gyroskop. Po namontovaní rezervného kolesa alebo výmene medzi letnými a zimnými pneumatikami si musí systém "uvedomiť" veľkosť nových kolies.

Aby systém fungoval optimálne, odporúča sa, aby vozidlo chvíľu jazdilo na cestách s dobrým satelitným príjmom (dobrá viditeľnosť).

#### <span id="page-35-0"></span> $\blacktriangleleft$ Obraz mapy nezodpovedá skutočnej situácii

Faktory, ako neustála expanzia a prestavba cestnej siete, neustále zavádzanie nových dopravných predpisov atď., znamenajú, že databáza máp nie je vždy v každej situácii úplná.

Z tohto dôvodu sa mapové údaje neustále vyvíjajú a aktualizujú – skontrolujte, či nie sú dostupné novšie aktualizácie.

#### Symbol vozidla na obrazovke skočí dopredu alebo sa točí

Systém môže potrebovať niekoľko sekúnd na snímanie polohy a pohybu vozidla pred jazdou.

Vypnite systém aj motor. Začnite znova, ale pred začatím jazdy zostaňte na chvíľu stáť.

#### Informácie o mape nie sú aktuálne

Pozri odpoveď pod nasledujúcou hlavičkou.

#### Sú nainštalované najnovšie mapové informácie?

Mapové údaje sa priebežne aktualizujú a zdokonaľujú. V súvislosti s aktualizáciou mapy prostredníctvom počítača a USB sa môže vo vozidle zobraziť aktuálna verzia mapy. Skontrolujte verziu mapy vo vozidle a porovnajte ju s dostupnou verziou mapy v informáciách o podpore na [www.volvocars.com](https://www.volvocars.com/).

#### Súvisiace informácie

• [Aktualizácie máp \(str. 28\)](#page-29-0)

### Licenčné zmluvy pre navigáciu**\***

Licencia24 je dohoda o udelení práva vykonávať určitú činnosť alebo využívať právo inej osoby podľa podmienok uvedených v dohode.

#### SMLOUVA O POSKYTNUTÍ LICENCE KONCOVÉMU UŽIVATELI

PŘED POUŽITÍM DATABÁZE SPOLEČNOSTI HERE SI PEČLIVĚ PŘEČTĚTE TUTO SMLOUVU O LICENCI KONCOVÉHO UŽIVATELE

#### OZNÁMENÍ UŽIVATELI

TOTO JE SMLOUVA O LICENCI, NIKOLI SMLOUVA O PRODEJI, MEZI VÁMI A SPOLEČNOSTÍ HERE EUROPE B.V. ("HERE") NA VAŠI KOPII DATABÁZE NAVIGAČNÍCH MAP HERE VČETNĚ SOUVISEJÍCÍHO PROGRAMOVÉHO VYBAVENÍ, NOSIČŮ A VYSVĚTLUJÍCÍ TIŠTĚNÉ DOKUMENTACE PUBLIKOVANÉ SPOLEČNOSTÍ HERE (SOUHRNNĚ "DATABÁZE"). POUŽITÍM DATABÁZE PŘIJÍMÁTE TUTO SMLOUVU O LICENCI KONCOVÉHO UŽIVATELE A SOUHLASÍTE SE VŠEMI PODMÍNKAMI TÉTO SMLOUVY (DÁLE "SMLOUVA"). NESOUHLASÍTE-LI S PODMÍNKAMI TÉTO SMLOUVY, NEPRODLENĚ VRAŤTE DATABÁZI SPOLU SE VŠEMI DALŠÍMI DOPROVODNÝMI POLOŽKAMI SVÉMU DODAVATELI, KTERÝ VÁM VRÁTÍ PENÍZE.

#### **VI ASTNICTVÍ**

Databáze a s ní spojená autorská práva a práva k duševnímu vlastnictví a s nimi související práva jsou vlastnictvím společnosti HERE a osob, které jí poskytují licence. Nosiče, na nichž je Databáze uložena, zůstávají ve vlastnictví společnosti HERE a/ nebo Vašeho dodavatele, dokud plně neuhradíte společnosti HERE a/nebo Vašemu dodavateli veškeré částky splatné podle této Smlouvy nebo podobné smlouvy (podobných smluv), podle níž (nichž) je Vám poskytována Databáze.

#### UDĚLENÍ LICENCE

Společnost HERE Vám uděluje nevýlučnou licenci k užívání Databáze pro Vaše osobní užití případně k internímu použití ve Vašem podniku. Tato licence nezahrnuje právo licence postupovat dál.

#### OMEZENÍ UŽÍVÁNÍ

Databáze je omezena na užití v konkrétním systému, pro který byla vytvořena. S výjimkou rozsahu výslovně povoleného závaznými právními předpisy (například národními zákony založenými na evropské směrnici o software (91/250) a směrnici o databázích (96/9)) nesmíte vyjímat nebo znovu používat podstatné části obsahu Databáze, ani reprodukovat, kopírovat, upravovat, přizpůsobovat, převádět, rozebírat, rozčleňovat či zpětně dekódovat jakoukoli část Databáze. Přejete-li si získat informace o vzájemné provozuschopnosti / interoperabilitě/, jak je míněna v evropské směrnici o software (nebo v národních zákonech na této směrnici založených), musíte dát společnosti HERE odpovídající příležitost, aby Vám uvedené informace poskytla za přiměřených podmínek, včetně nákladů, které si společnosti HERE stanoví.

Databáze obsahuje informace poskytované na základě licence společnosti HERE třetími stranami a podléhá dodavatelským podmínkám a prohlášení o autorských právech uvedených na následující adrese URL:

here.com/supplierterms

#### PŘEVOD LICENCE

Databázi nesmíte převést na třetí strany vyjma případů, kdy je instalována v systému, pro

#### OMEZENÁ ZÁRUKA

Společnost HERE zaručuje, že vyjma Varování uvedených níže bude Databáze po dobu 12 měsíců po nabytí Vaší kopie fungovat v souladu s podstatnou částí Kritérií společnosti HERE pro přesnost a úplnost existujících k datu, kdy jste Databázi nabyli. Tato kritéria můžete na vyžádání od společnosti HERE získat. Pokud Databáze nebude fungovat v souladu s touto omezenou zárukou, vynaloží společnost HERE přiměřené úsilí k opravě nebo výměně Vaší nevyhovující kopie Databáze. Jestliže toto úsilí nepovede k fungování Databáze v souladu se zárukami zde uvedenými, budete mít možnost obdržet přiměřenou náhradu ceny, kterou jste za Databázi zaplatili, nebo odstoupit od této Smlouvy. Toto je úplná odpovědnost společnosti HERE a Váš jediný opravný prostředek proti ní. S výjimkou skutečností výslovně uvedených v tomto oddíle společnost HERE nezaručuje ani nečiní žádná prohlášení

ohledně užití výsledků užívání Databáze co do správnosti, přesnosti, spolehlivosti nebo jiného hlediska. Společnost HERE nezaručuje, že Databáze je nebo bude bez chyb. Žádné ústní nebo písemné informace nebo rady poskytnuté ze strany společnosti HERE, Vašeho dodavatele nebo jakékoli jiné osoby netvoří záruku ani žádným způsobem nerozšiřují rozsah omezené záruky výše popsané. Omezená záruka stanovená v této Smlouvě se nedotýká žádných statutárních zákonných práv, která můžete mít ze zákonného ručení proti skrytým vadám, ani je nepoškozuje.

Pokud jste Databázi nezískali od HERE přímo, můžete mít kromě zde uvedených práv zaručených společností HERE další zákonná statutární práva vůči osobě, od níž jste Databázi získali v závislosti na právním řádu Vaší jurisdikce. Výše uvedená záruka společnosti HERE se takových zákonných práv nedotýká. Tato práva můžete uplatňovat nezávisle na záručních právech zde udělených.

}}

který byla vytvořena, nebo když si neponecháte žádnou kopii Databáze, a za předpokladu, že nabyvatel souhlasí se všemi podmínkami této Smlouvy a potvrdí to písemně společnosti HERE. Sady s médii mohou být převáděny nebo prodávány pouze jako úplný soubor tak, jak byl dodán společností HERE, nikoli jako jejich dílčí soubor.

<sup>24</sup> EULA = End User License Agreement

#### || OMEZENÍ ODPOVĚDNOSTI

Cena Databáze nezahrnuje žádné protiplnění za předpokládaná rizika následných, nepřímých nebo neomezených přímých škod, které mohou vzniknout v souvislosti s Vaším užíváním Databáze. Společnost HERE tudíž v žádném případě nenese odpovědnost za jakékoli následné nebo nepřímé škody, včetně mimo jiné ušlého zisku, ztráty dat nebo nemožnosti používání, utrpěné Vámi nebo jakoukoli třetí stranou, které vyplývají z Vašeho užívání Databáze, ať již při žalobě ze Smlouvy nebo deliktu nebo na základě záruky, a to i tehdy, byla-li společnost HERE vyrozuměna o možnosti vzniku takových škod. Odpovědnost společnosti HERE za přímé škody je v každém případě omezena cenou Vaší kopie Databáze.

OMEZENÁ ZÁRUKA A OMEZENÍ ODPOVĚDNOSTI UVEDENÉ V TÉTO SMLOUVĚ SE NEDOTÝKÁ ANI NEPOŠKOZUJE VAŠE ZÁKONNÁ PRÁVA V PŘÍPADĚ, KDY JSTE NABYL(A) DATABÁZI JINAK NEŽ V PRŮBĚHU PODNIKÁNÍ.

#### VAROVÁNÍ

Databáze může obsahovat nepřesné nebo neúplné informace, což je způsobeno uplynutím času, změnou podmínek, využitými zdroji a podstatou sbírání komplexních geografických dat, což může vést k nesprávným výsledkům. Databáze mimo jiné nezahrnuje ani neodráží informace o přepravním čase a může nezahrnovat

informace o bezpečnosti blízkého okolí, vymáhání práva, pomoci při stavu nouze, stavebních pracích, uzávěrách silnic nebo jízdních pruhů, stoupání nebo sklonu vozovky, výškových, hmotnostních či jiných omezeních mostů, silničních podmínkách, zvláštních událostech v závislosti na značce navigačního systému, který vlastníte.

#### ROZHODNÉ PRÁVO

Tato Smlouva se řídí zákony jurisdikce, v níž máte pobyt k datu získání Databáze. Pokud byste v té době měli pobyt mimo Evropskou unii nebo Švýcarsko, bude uplatněno právo jurisdikce v rámci Evropské unie nebo Švýcarska, kde jste Databázi získali. Ve všech ostatních případech, nebo pokud nelze jurisdikci, kde jste Databázi získali, určit, budou uplatněny zákony Nizozemska. Soudy příslušné v místě Vašeho pobytu v době, kdy jste Databázi získali, budou mít pravomoc nad jakýmkoli sporem vyplývajícím z této Smlouvy nebo s ní spojeným, aniž by tím bylo dotčeno právo společnosti HERE vznášet nároky ve Vašem tehdejším místě pobytu.

- [Aktualizácie máp \(str. 28\)](#page-29-0)
- [Licenčné zmluvy pre navigáciu](#page-35-0)\* (str. 34)

# ABECEDNÝ REGISTER

A

B

 $\sim$ 

D

 $\sim$ 

tion)

#### ABECEDNÝ REGISTER

16, [21](#page-22-0)

٠

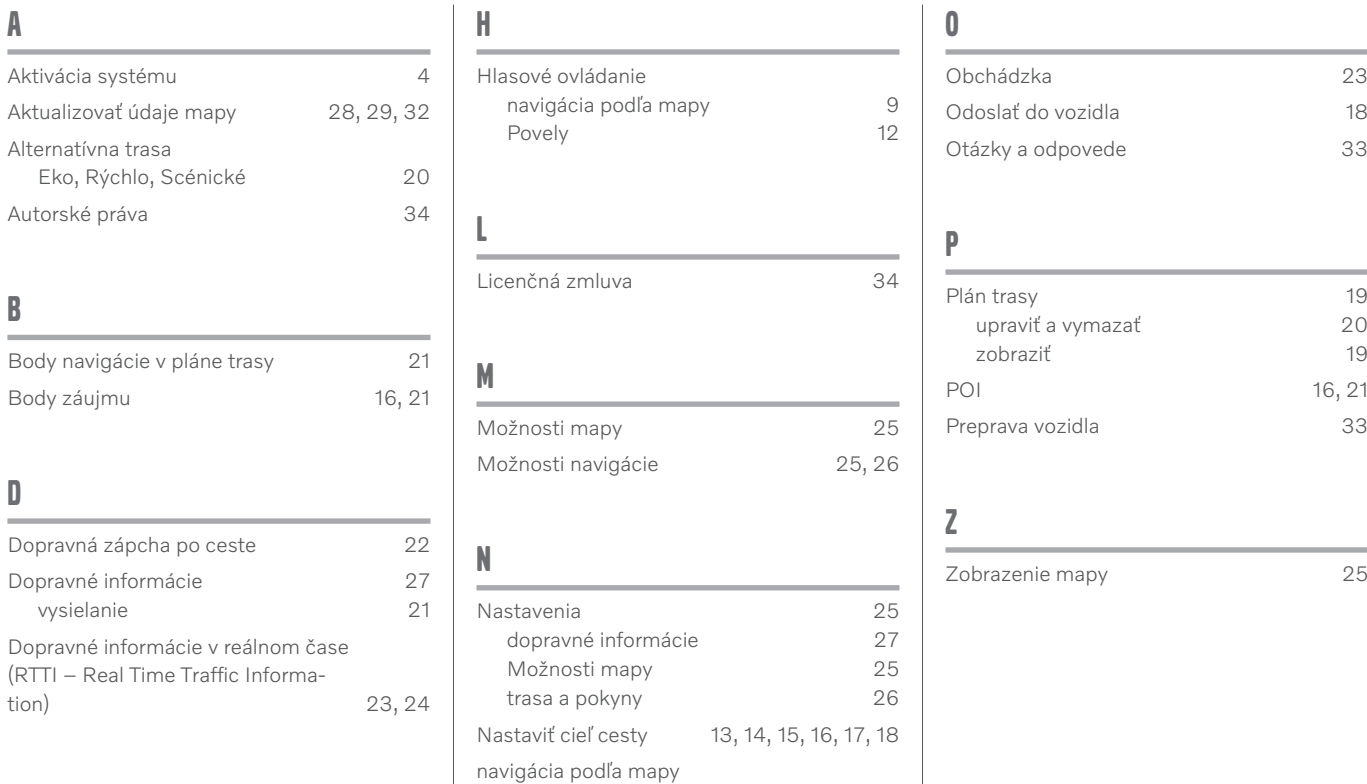

Na displeji vodiča [8](#page-9-0) na stredovom displeji [6](#page-7-0) v head-up displeji [9](#page-10-0) ABECEDNÝ REGISTER

# **VOLVO**

TP 31949 (Slovak), AT 1946, MY20, Copyright © 2000-2019 Volvo Car Corporation